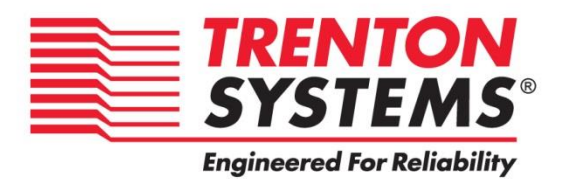

## **MBC8240**

## **8240-xxx**

**No. 87-508240-000 Revision A**

## **BIOS and Trenton Smart System Management**

## **TECHNICAL REFERENCE**

**Aptio® 4.x Test Setup Environment (TSE)**

**For use with MBC8240**

**Intel® Xeon® E3-1275 v3 Intel® Xeon® E3-1225 v3 Intel® Xeon® E3-1268L v3 Intel® Core™ i7-4790S Intel® Core™ i5-4590S Intel® Core™ i3-4330TE (Haswell)**

**Dual and Quad Core**

**PROCESSOR-BASED**

**Modular Blade Card**

#### **WARRANTY**

The following is an abbreviated version of Trenton Systems' warranty policy for modular blade card products. For a complete warranty statement, contact Trenton or visit our website at: [www.trentonsystems.com/about-us/company-policies/.](http://www.trentonsystems.com/about-us/company-policies/)

Trenton modular blade card products are warranted against material and manufacturing defects for five years from date of delivery to the original purchaser. Buyer agrees that if this product proves defective Trenton Systems, Inc. is only obligated to repair, replace or refund the purchase price of this product at Trenton Systems' discretion. The warranty is void if the product has been subjected to alteration, neglect, misuse or abuse; if any repairs have been attempted by anyone other than Trenton Systems, Inc.; or if failure is caused by accident, acts of God, or other causes beyond the control of Trenton Systems, Inc. Trenton Systems, Inc. reserves the right to make changes or improvements in any product without incurring any obligation to similarly alter products previously purchased.

In no event shall Trenton Systems, Inc. be liable for any defect in hardware or software or loss or inadequacy of data of any kind, or for any direct, indirect, incidental or consequential damages arising out of or in connection with the performance or use of the product or information provided. Trenton Systems, Inc.'s liability shall in no event exceed the purchase price of the product purchased hereunder. The foregoing limitation of liability shall be equally applicable to any service provided by Trenton Systems, Inc.

#### **RETURN POLICY**

A Return Material Authorization (RMA) number, obtained from Trenton Systems prior to return, must accompany products returned for repair. The customer must prepay freight on all returned items, and the customer is responsible for any loss or damage caused by common carrier in transit. Items will be returned from Trenton via Ground, unless prior arrangements are made by the customer for an alternative shipping method

To obtain an RMA number, call us at (800) 875-6031 or (770) 287-3100. We will need the following information:

Return company address and contact Model name and model # from the label on the back of the product Serial number from the label on the back of the product Description of the failure

An RMA number will be issued. Mark the RMA number clearly on the outside of each box, include a failure report for each board and return the product(s) to our Gainesville, GA facility:

Trenton Systems, Inc. 2350 Centennial Drive Gainesville, GA 30504 Attn: Repair Department

Contact Trenton Systems for our complete service and repair policy.

### **TRADEMARKS**

IBM, PC/AT, VGA, EGA, OS/2 and PS/2 are trademarks or registered trademarks of International Business Machines Corp.

AMI, Aptio, AMIBIOS, MegaRAC SP-X and YAFU are trademarks of American Megatrends Inc.

Intel, Xeon, Intel Core, Intel AMT 7.0, Intel TXT Intel Hyper-Threading Technology and Intel

Virtualization Technology are trademarks or registered trademarks of Intel Corporation.

MS-DOS and Microsoft are registered trademarks of Microsoft Corp.

PCI Express is a trademark of the PCI-SIG

All other brand and product names may be trademarks or registered trademarks of their respective companies.

## **LIABILITY DISCLAIMER**

This manual is as complete and factual as possible at the time of printing; however, the information in this manual may have been updated since that time. Trenton Systems, Inc. reserves the right to change the functions, features or specifications of their products at any time, without notice.

Copyright © 2015 by Trenton Systems, Inc. All rights reserved.

E-mail: [Support@TrentonSystems.com](mailto:Support@TrentonSystems.com)

Web: [www.TrentonSystems.com](http://www.trentonsystems.com/)

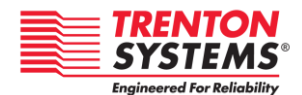

TRENTON Systems, Inc. 2350 Centennial Drive • Gainesville, Georgia 30504 Sales: (800) 875-6031 • Phone: (770) 287-3100 • Fax: (770) 287-3150

# **Table of Contents**

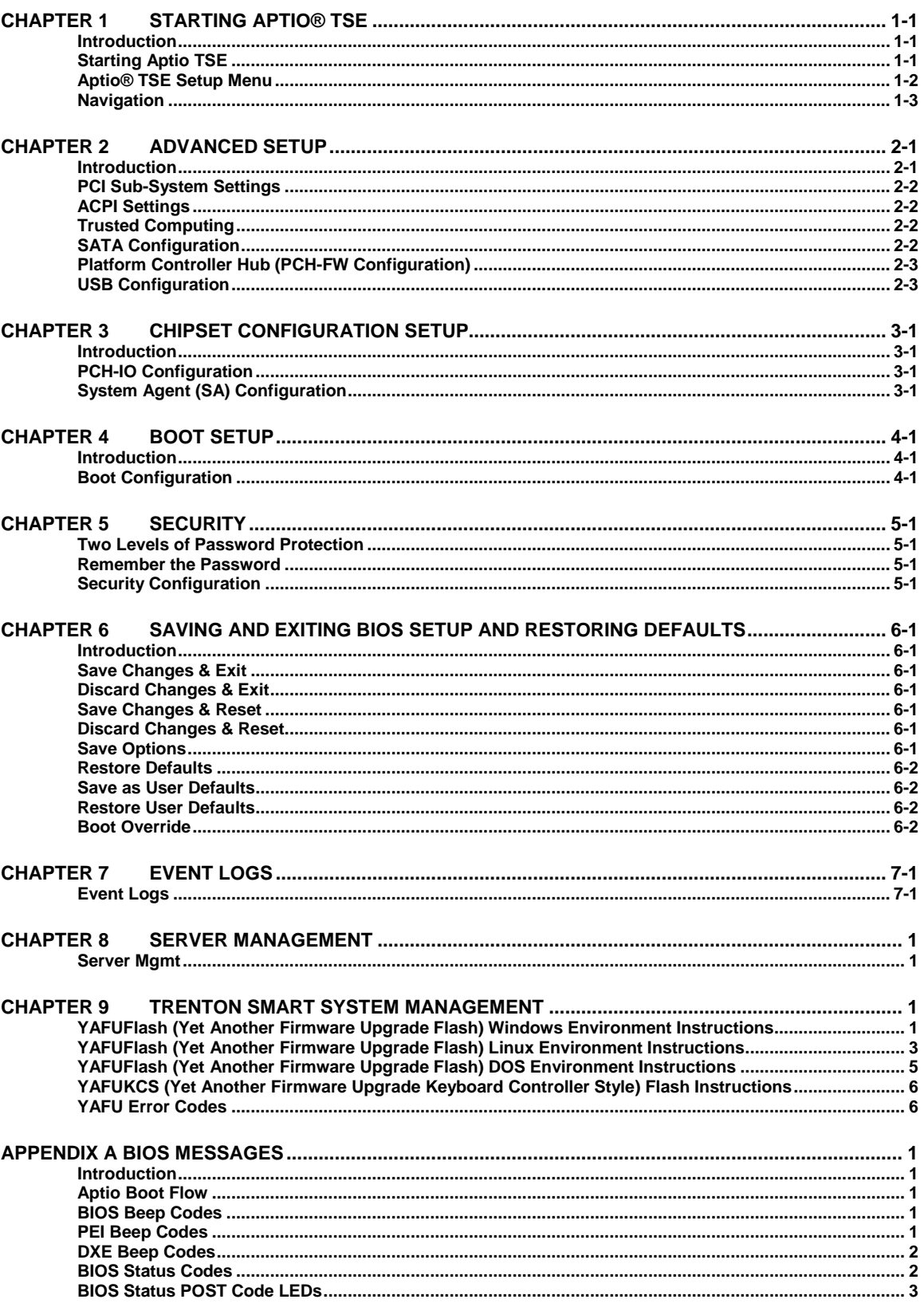

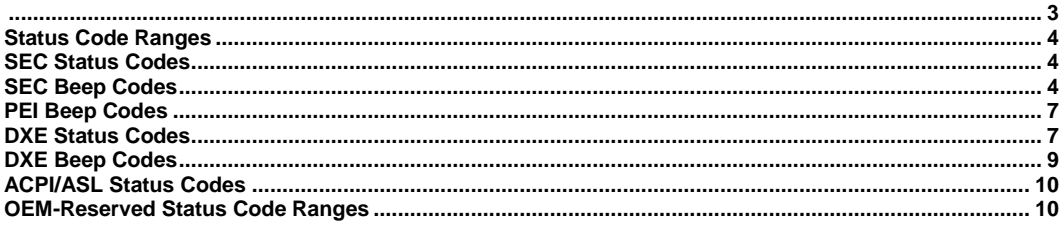

## **CARD Handling Precautions**

**WARNING:** This product has components which may be damaged by electrostatic discharge.

To protect your processor card (CARD) from electrostatic damage, be sure to observe the following precautions when handling or storing the board:

- Keep the CARD in its static-shielded bag until you are ready to perform your installation.
- Handle the CARD by its edges.
- Do not touch the I/O connector pins.
- Do not apply pressure or attach labels to the CARD.
- Use a grounded wrist strap at your workstation or ground yourself frequently by touching the metal chassis of the system before handling any components. The system must be plugged into an outlet that is connected to an earth ground.
- Use antistatic padding on all work surfaces.
- Avoid static-inducing carpeted areas.

#### **RECOMMENDED BOARD HANDLING PRECAUTIONS**

This CARD has components on both sides of the PCB. Some of these components are extremely small and subject to damage if the board is not handled properly. It is important for you to observe the following precautions when handling or storing the board to prevent components from being damaged or broken off:

- Handle the board only by its edges.
- Store the board in padded shipping material or in an anti-static board rack.
- Do not place an unprotected board on a flat surface.

## <span id="page-8-0"></span>*Chapter 1 Starting Aptio® TSE*

#### <span id="page-8-1"></span>**Introduction**

The MBC8240 and feature the Aptio® 4.x BIOS from American Megatrends, Inc. (AMI) with a ROMresident setup utility called the Aptio® Text Setup Environment or TSE. The TSE allows you to select to the following categories of options:

- Main Menu
- Advanced Setup
- **Chipset Setup**
- Boot Setup
- **Security Setup**
- Save  $&$  Exit Setup
- Event Logs Setup

Each of these options allows you to review and/or change various setup features of your system. Details are provided in the following chapters of this manual. Additional copies of the Trenton MBC8240 BIOS and hardware technical reference manuals are available under the **Downloads** tab on the MBC8240 web page.

Aptio Text Setup Environment (TSE) is a text-based basic input and output system. The purpose of Aptio TSE is to empower the user with complete system control at boot. This document explains the basic navigation of Aptio TSE.

**NOTE:** Portions of this document were provided as a courtesy from American Megatrends, Inc or AMI and describe the standard look and feel of the Aptio TSE interface. Trenton Systems, Inc. is the manufacturer of the CARD hardware and during production may have made subtle changes to some of the settings described in this document. Therefore, some of the options that are described in this document may not exist or may have been modified for use in the MBC8240 implementation of the Aptio TSE BIOS utility. [Contact Trenton Technical support](http://www.trentonsystems.com/support/support-request/) for any questions regarding the CARDs' implementation of Aptio TSE.

#### <span id="page-8-2"></span>**Starting Aptio TSE**

To enter the Aptio TSE screens, follow the steps below:

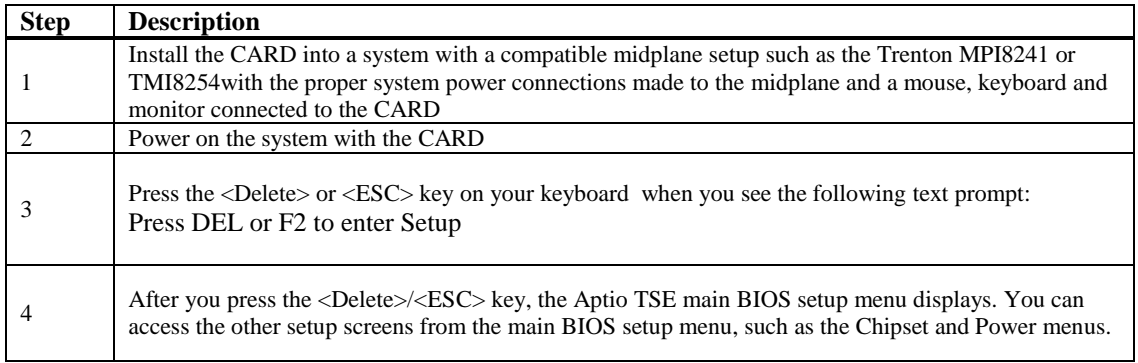

- **NOTE:** In most cases, the <Delete> or <ESC> keys are used to invoke the Aptio TSE screen. There are a few cases that other keys are used  $(\langle F1 \rangle, \langle F10 \rangle, \langle F11 \rangle)$ .
- **NOTE:** The user can press the <TAB> key during boot to switch from the boot splash screen (logo) to see the keystroke messages.

### <span id="page-9-0"></span>**Aptio® TSE Setup Menu**

The Aptio TSE BIOS setup menu is the first screen that you can navigate. Each BIOS setup menu option is described in this user's guide.

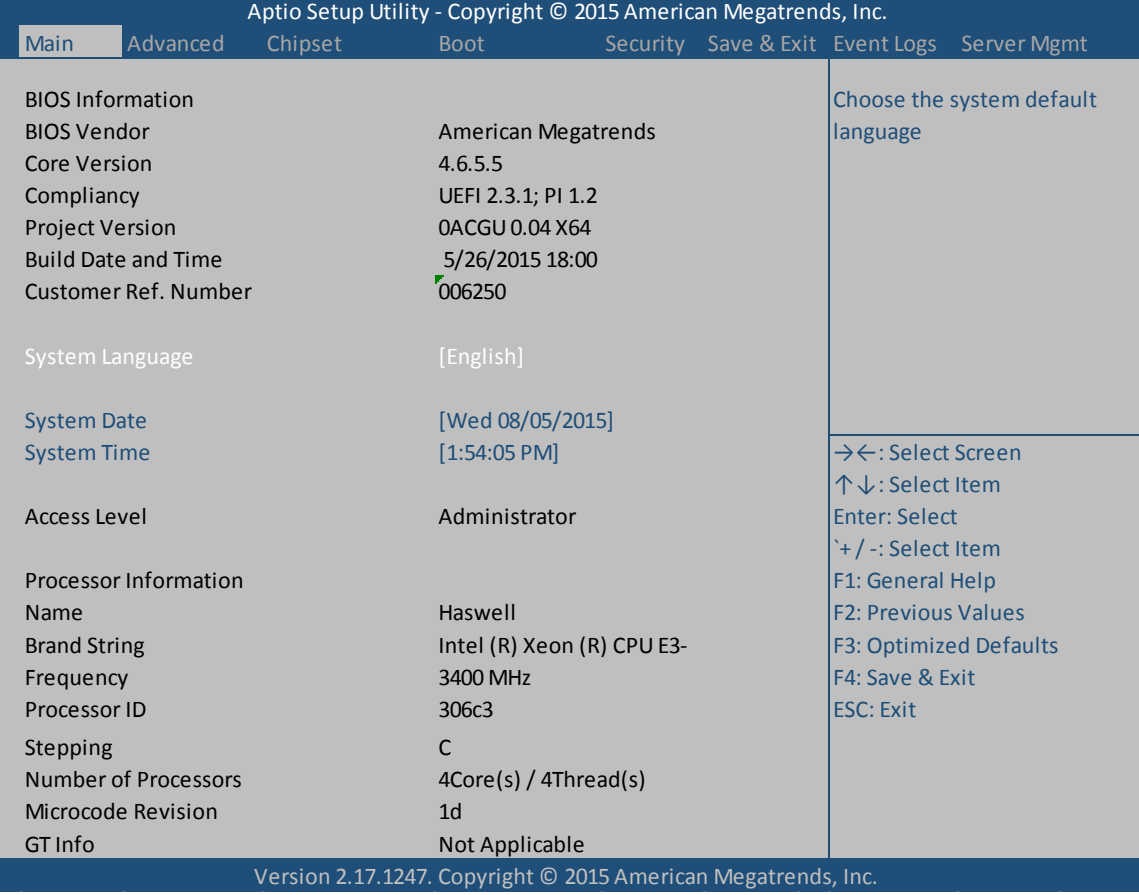

There may be slight differences in the screen shots illustrated in this manual due to Trenton MBC8240 BIOS modifications. [Contact Trenton Technical support](http://www.trentonsystems.com/support/support-request/) for any questions regarding the CARDs' implementation of Aptio TSE.

### <span id="page-10-0"></span>**Navigation**

The Aptio® TSE keyboard-based navigation can be accomplished using a combination of the keys.(<FUNCTION> keys, <ENTER>, <ESC>, <ARROW> keys, etc.).

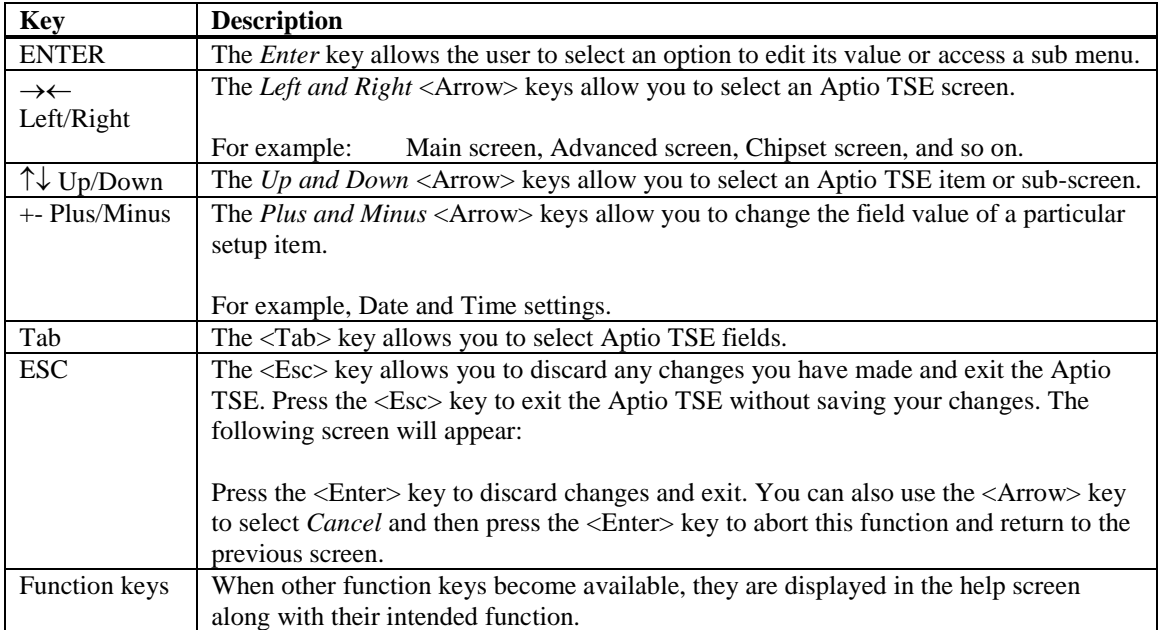

## <span id="page-12-0"></span>*Chapter 2 Advanced Setup*

#### <span id="page-12-1"></span>**Introduction**

Select the *Advanced* menu item from the Aptio TSE screen to enter the Advanced B IOS Setup screen. You can select any of the items in the left frame of the screen, such as PCI Sub-System Settings, ACPI Settings, Trusted Computing, SATA Configuration, PCH-FW Configuration and USB Configuration. Selecting one of these set-up items will take you to a configuration sub menu for that item.

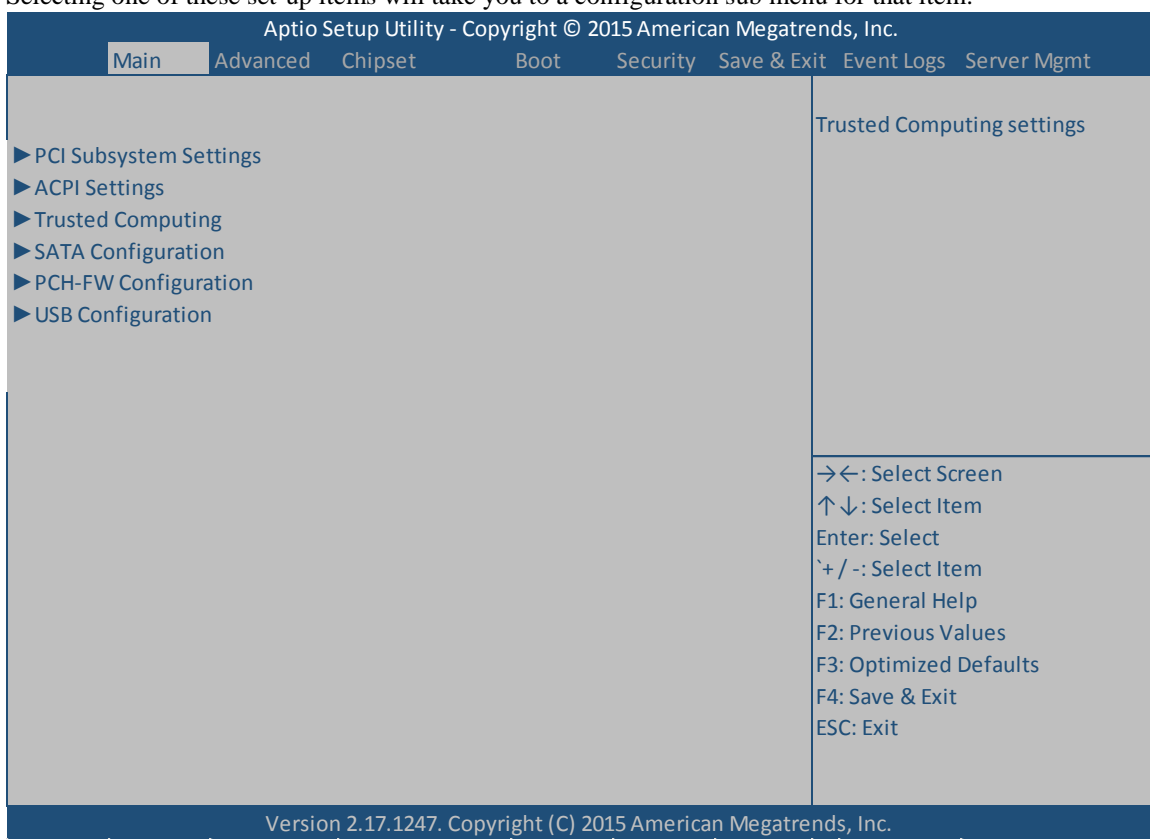

## <span id="page-13-0"></span>**PCI Sub-System Settings**

A number of PCI Express device settings are available for configuration with this BIOS parameter. Specific device availability depends on what the BIOS can enumerate during the system boot process. This setting is used to optimize the operations of off-board cards or devices that interact with the CARD and the CARD's BIOS. Listed below are all the available BIOS settings for board's PCI bus driver and the PCI Express link interfaces.

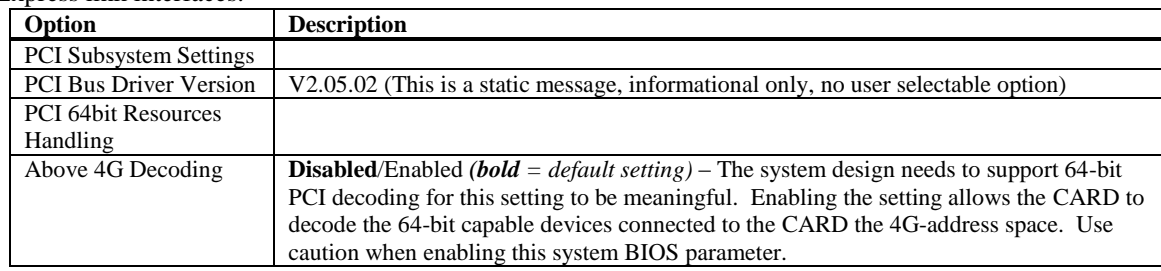

## <span id="page-13-1"></span>**ACPI Settings**

The Advanced Configuration and Power Interface allows the Operating System to control certain elements of the computer hardware for power control and communication processes.

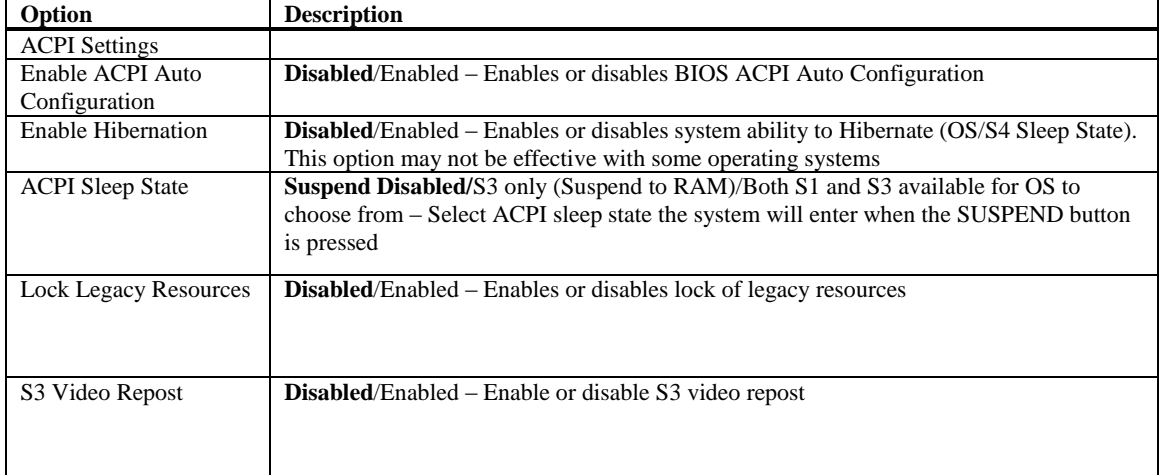

### <span id="page-13-2"></span>**Trusted Computing**

The Advanced Configuration and Power Interface allows the Operating System to control certain elements of the computer hardware for power control and communication processes.

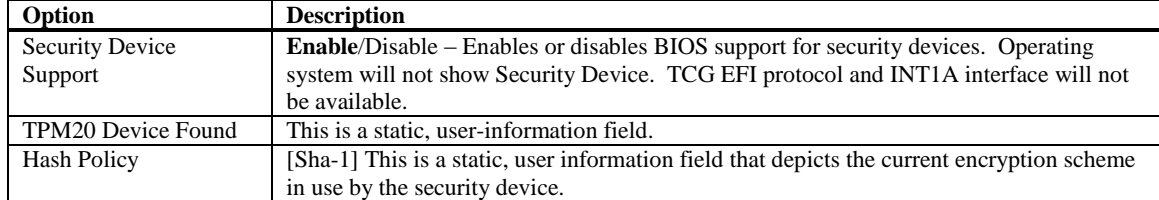

### <span id="page-13-3"></span>**SATA Configuration**

This is where you can set the parameters for the SATA devices that CARD's BIOS senses during the boot process. All SATA ports support SATA 3.0, SATA 2.0 and SATA 1.0 devices. As a reminder, SATA 3.0 devices support a maximum data transfer rate of 600MB/s data transfers, while SATA 2.0 = 300MB/s and SATA 1.0 = 150MB/s data transfers. What follows is a list of SATA port configuration parameters.

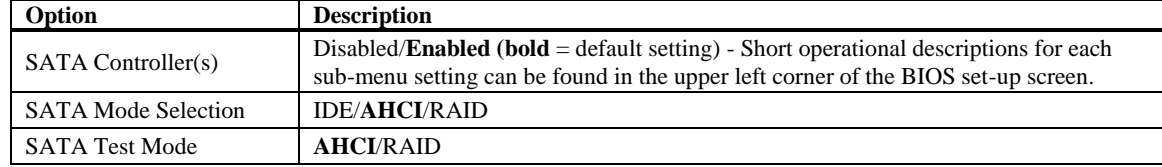

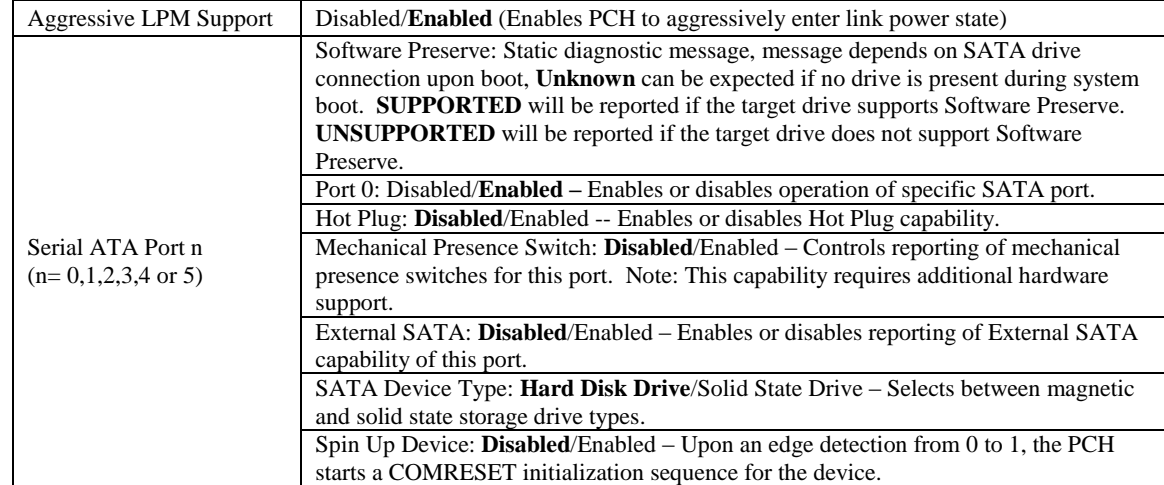

#### <span id="page-14-0"></span>**Platform Controller Hub (PCH-FW Configuration)**

This menu configures the operational parameters for the management engine technology features of the boards' PCH. Note: Status messages may vary based on a specific CARD build.

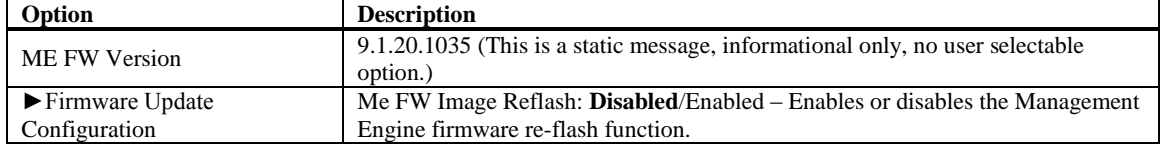

### <span id="page-14-1"></span>**USB Configuration**

The top portion of the menu screen lists the USB devices detected by the BIOS. The lower portion has several sub-menu selections available where you can set the parameters for the USB devices.

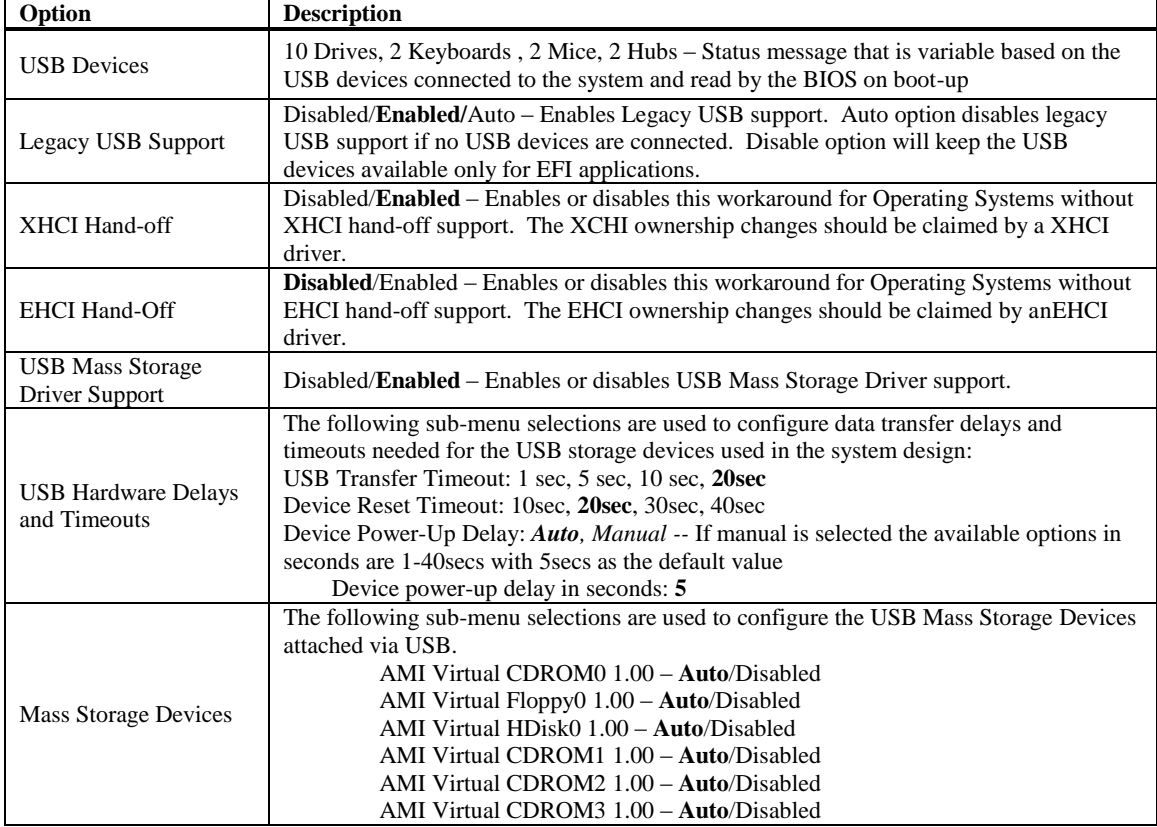

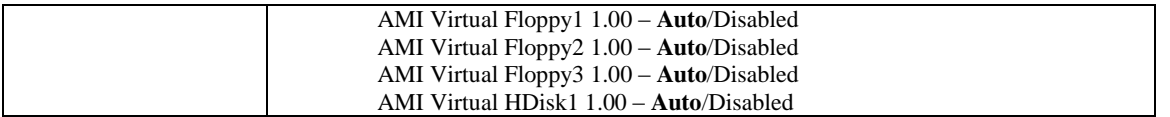

## <span id="page-18-0"></span>*Chapter 3 Chipset Configuration Setup*

#### <span id="page-18-1"></span>**Introduction**

The term "chipset" is a bit of a misnomer for the Trenton MBC8240. The "chipset" on this CARD is a single component called a "Platform Controller Hub" or PCH. Some of the traditional "chipset" functions have migrated into the Haswell processor's micro-architecture. The MBC8240 features the Intel® C226 PCH. This platform controller hub merges the former South Bridge chipset component functionality with the North Bridge functionality not handled by the Haswell processor. The following sections cover the new set-up parameters for the single chip Intel® C226 PCH and are labeled: PCH-IO Configuration and System Agent (SA) Configuration

#### <span id="page-18-2"></span>**PCH-IO Configuration**

Several system I/O and PCI Express configurations are included in this area of the BIOS. Once selected, several static messages and sub-menus of the PCH-IO configuration become visible.

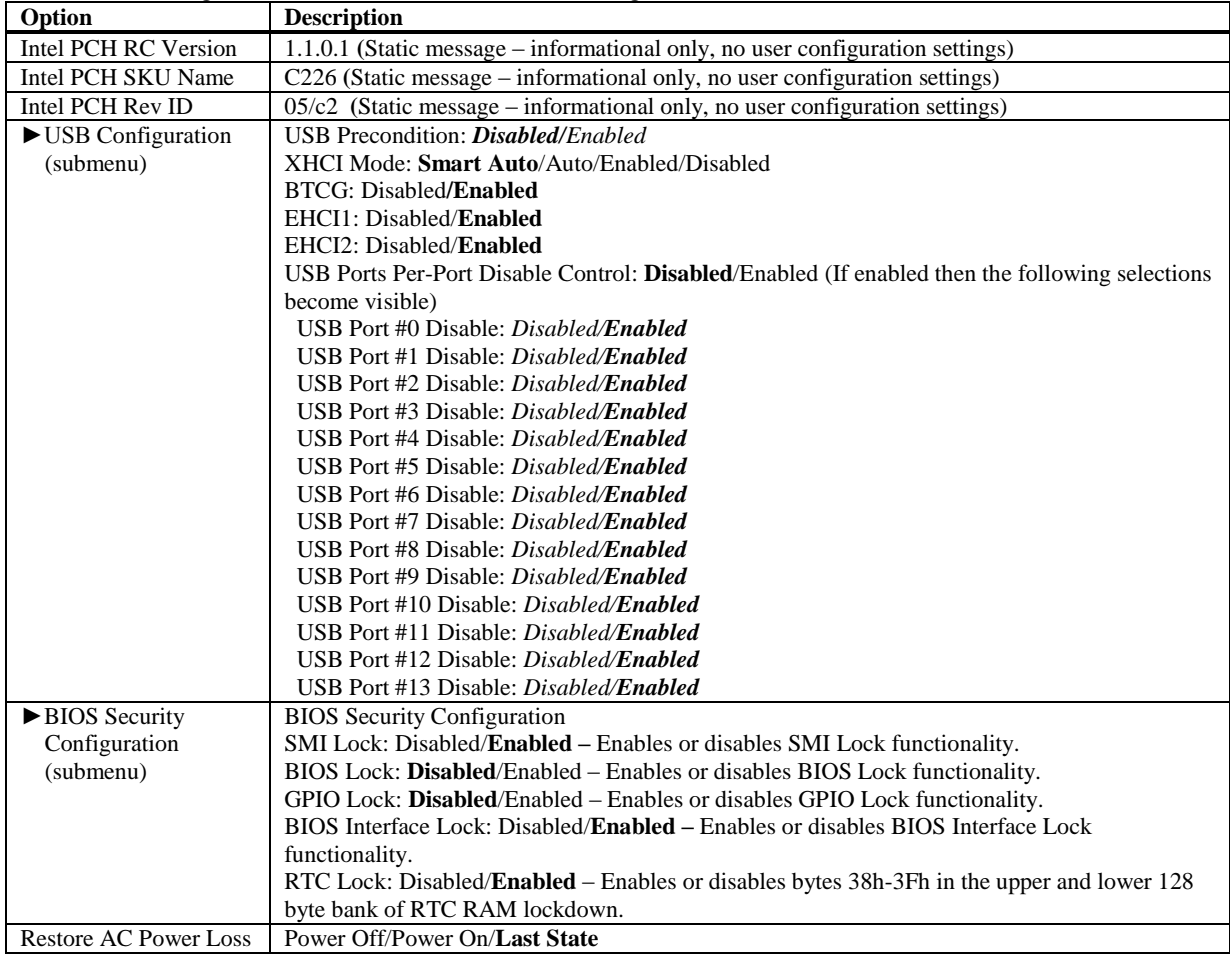

### <span id="page-18-3"></span>**System Agent (SA) Configuration**

Several system additional PCI Express configurations as well as graphics and memory configurations are included in this area of the BIOS. Once selected, several static messages and sub-menus of the System Agent (SA) configuration become visible.

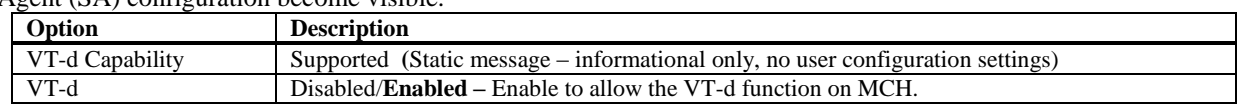

## <span id="page-20-0"></span>*Chapter 4 Boot Setup*

#### <span id="page-20-1"></span>**Introduction**

Select the *Boot Setup* menu item from the Aptio TSE screen to enter the BIOS Setup screen. The Boot menu option allows you to access the following the following boot setup features.

#### <span id="page-20-2"></span>**Boot Configuration**

Set this value to instruct the system on how long it needs to wait for the setup activation key and turn On/Off the Bootup NumLock State.

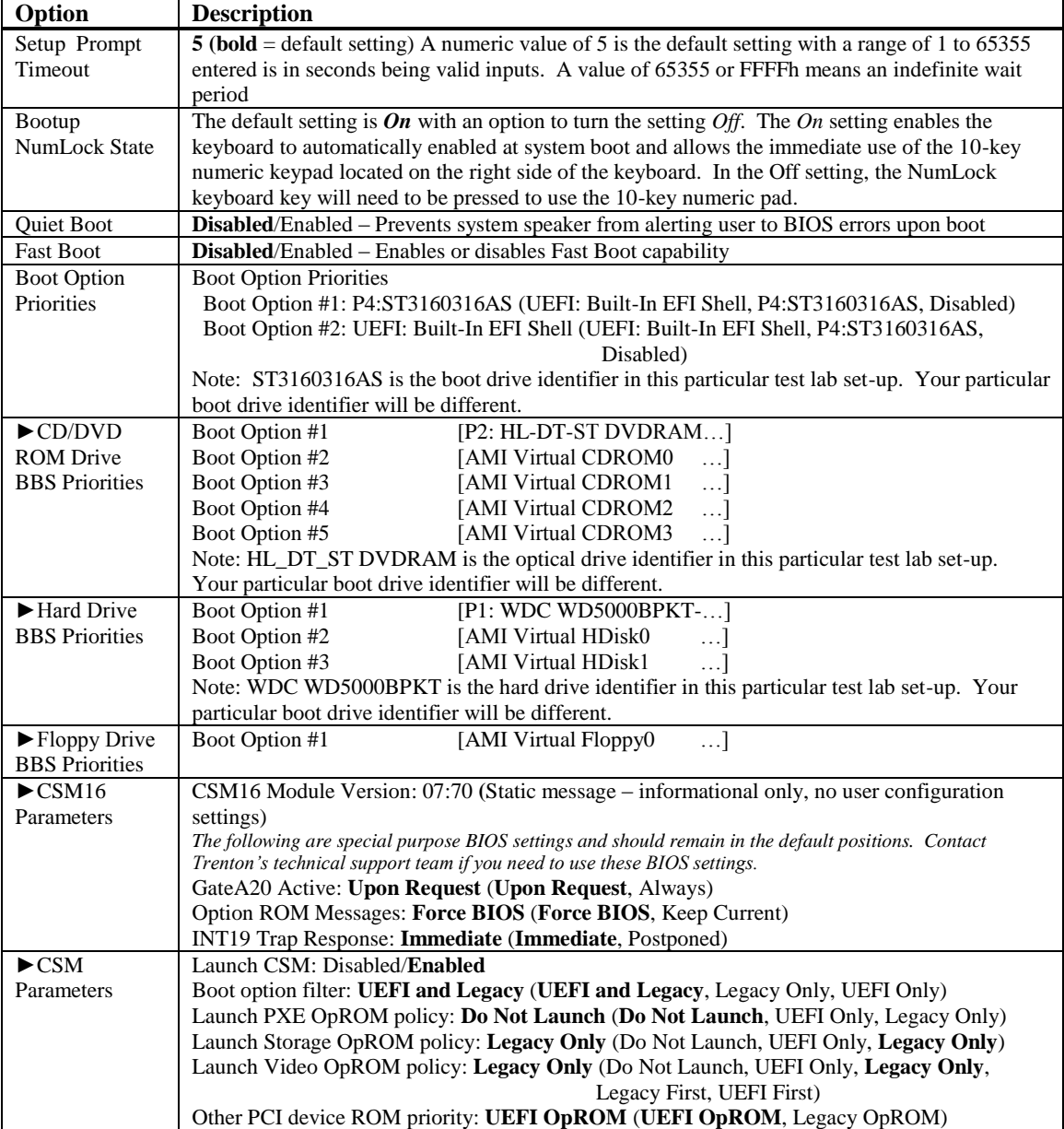

## <span id="page-22-0"></span>*Chapter 5 Security*

#### <span id="page-22-1"></span>**Two Levels of Password Protection**

Security Setup provides both an Administrator and User password. If you use both passwords, the Administrator password must be set first.

The system can be configured so that all users must enter a password every time the system boots or when Setup is executed, using either or either the Supervisor password or User password.

The Administrator and User passwords activate two different levels of password security. If you select password support, you are prompted for a one to six character password. Type the password on the keyboard. The password does not appear on the screen when typed. Make sure you write it down. If you forget it, you must drain NVRAM and reconfigure.

#### <span id="page-22-2"></span>**Remember the Password**

Keep a record of the new password when the password is changed. If you forget the password, you must erase the system configuration information in NVRAM. See (Deleting a Password) for information about erasing system configuration information.

#### <span id="page-22-3"></span>**Security Configuration**

The *Security* setup menu item allows the user to do the following:

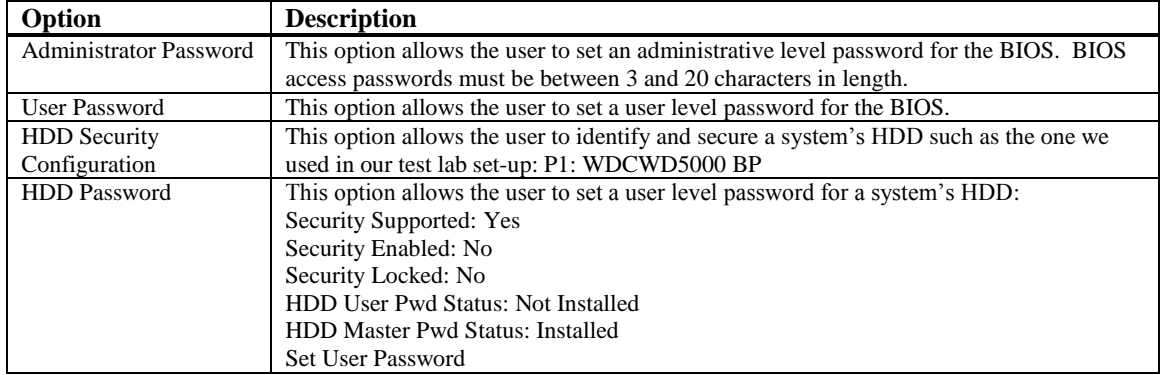

## <span id="page-24-0"></span>*Chapter 6 Saving and Exiting BIOS Setup and Restoring Defaults*

#### <span id="page-24-1"></span>**Introduction**

There are four methods of saving BIOS changes and leaving Aptio TSE listed at the top of this screen:

#### <span id="page-24-2"></span>**Save Changes & Exit**

When you have completed the system configuration changes, select this option to save your BIOS changes and leave Aptio TSE. You will need to reboot the computer for the new system configuration parameters to take effect.

Select Save Changes & Exit from the Exit menu and press <Enter>.

Save Configuration Changes and Exit Now?

[YES] [NO] appears in the window. Select *YES* to save changes and exit.

#### <span id="page-24-3"></span>**Discard Changes & Exit**

Select this option to quit Aptio TSE without making any permanent changes to the system configuration.

Select Discard Changes & Exit from the Exit menu and press <Enter>.

Discard Changes and Exit Setup Now?

[YES] [NO] Select *YES* to discard changes and exit.

#### <span id="page-24-4"></span>**Save Changes & Reset**

When you have completed the system configuration changes, select this option to save the BIOS changes, leave Aptio TSE and reset the computer so the new system configuration parameters can take effect.

Select Save Changes & Reset from the Exit menu and press <Enter>.

Save Configuration Changes and Exit Now?

[YES] [NO] appears in the window. Select *YES* to save changes and reset.

#### <span id="page-24-5"></span>**Discard Changes & Reset**

Choose this option if you decide to discard your BIOS changes, but what to reset the system upon leaving Aptio TSE.

Select Discard Changes & Reset from the Exit menu and press <Enter>.

Discard Configuration Changes and Exit Now?

[YES] [NO] appears in the window. Select *YES* to discard changes and reset.

#### <span id="page-24-6"></span>**Save Options**

The following two screen options allow save or discard BIOS changes without leaving Aptio TSE:

Save Changes [YES] [NO] Discard Changes [YES] [NO] The following menu options for BIOS defaults are available:

#### <span id="page-25-0"></span>**Restore Defaults**

Aptio TSE automatically sets all Aptio TSE options to a complete set of factory default settings when you select this option.

Select restore defaults from the Exit menu and press <Enter>.

Restore Defaults?

[YES] [NO] appears in the window. Select *YES* to load restore defaults.

#### <span id="page-25-1"></span>**Save as User Defaults**

With this option the BIOS changes done so far by the user are saved as User Defaults.

Select save as user defaults from the Exit menu and press <Enter>.

Save as User Defaults?

[YES] [NO] appears in the window. Select *YES* to save user defaults.

#### <span id="page-25-2"></span>**Restore User Defaults**

Aptio TSE automatically sets all Aptio TSE options to a complete set of user default settings when you select this option.

Select restore user defaults from the Exit menu and press <Enter>.

Restore User Defaults?

[YES] [NO] appears in the window. Select *YES* to load restore user defaults.

#### <span id="page-25-3"></span>**Boot Override**

Select this option to allow a system boot override from either a specific device connected to the CARD or from the BIOS' EFI Shell. A sample board configuration yields the following boot override selections:

UEFI: Built-In EFI Shell

P4: ST3160316AS (system configuration dependent)

## <span id="page-28-0"></span>*Chapter 7 Event Logs*

### <span id="page-28-1"></span>**Event Logs**

This BIOS menu allows you the view the contents of the CARD's Smbios Event Log for system troubleshooting and diagnostic purposes. There are a wide variety of possible event log messages that can be displayed depending on system activity and the events that the BIOS is setup to capture and display.

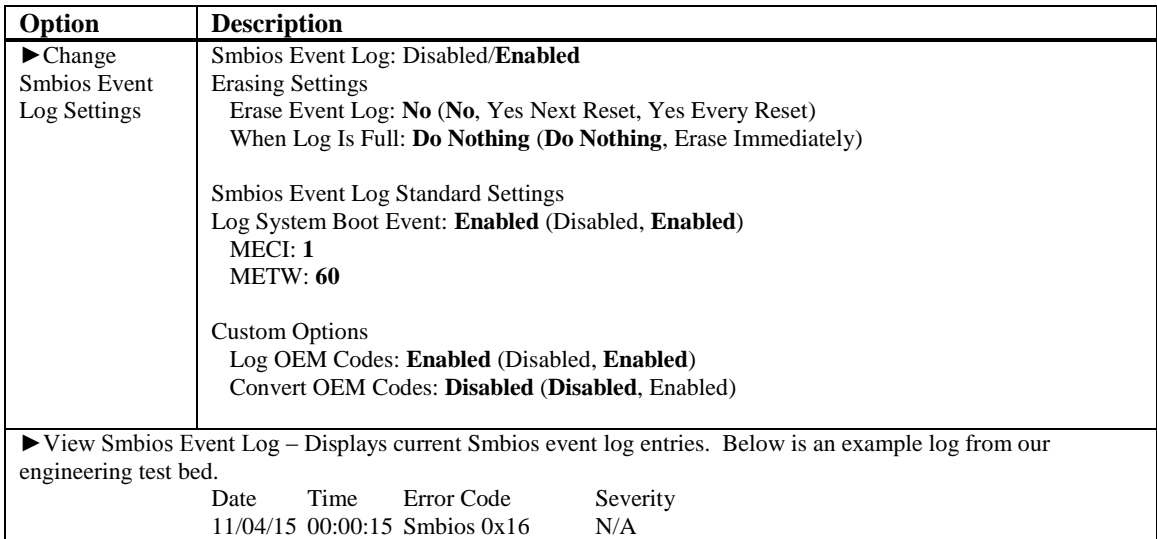

## <span id="page-30-0"></span>*Chapter 8 Server Management*

#### <span id="page-30-1"></span>**Server Mgmt**

This menu provides information and options relating to the management and maintenance of the MBC8240.

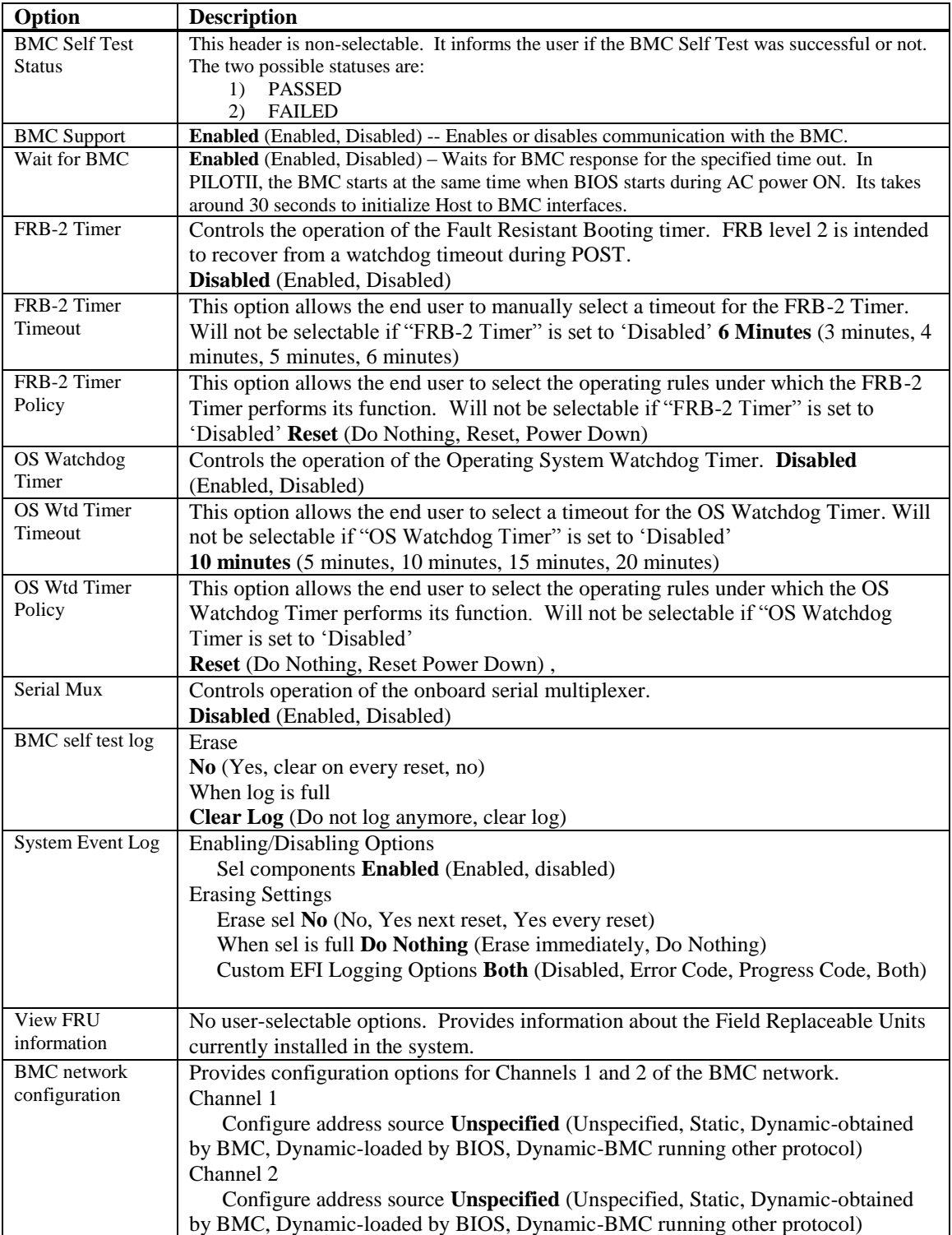

## <span id="page-32-0"></span>*Chapter 9 Trenton Smart System Management*

The Smart System Management (SSM) software embedded in the MBC8240 is accessible via the dedicated management Ethernet LAN (Port 0/Lnk 0). This dedicated interface provides full Ethernet 10/100/1000Base-T bandwidth and, optionally, isolation of these functions to a specific LAN. Trenton's SSM is built upon the industry standard Intelligent Platform Management Interface (IPMI) and its related sub-components including:

- Intelligent Platform Management Bus (IPMB)
- IPMI Platform Management FRU Information Storage Definition
- Intelligent Chassis Management Bus (ICMB)

Trenton SSM's implementation of IPMI provides seamless and efficient out-of-band management and control capability from any compatible device worldwide, regardless of the power-on state and is operating system-agnostic. A short list of Trenton SSM application software functionality includes:

- Fan speed monitoring
- Fan condition & status
- Alarm monitoring
- FRU management
- Voltage monitoring
- SBC present
- Remote messaging (i.e. call home)
- Poll for processor & memory health

The "intelligence" behind Trenton SSM is the Baseboard Management Controller (BMC). It is driven by firmware that is capable of being upgraded locally or remotely. Management can be done inside a Linux or Windows<sup>®</sup> operating system environment locally or remotely, via software issued under license from AMI, for AMI's Yet Another Firmware Upgrade Flash (YAFUFLash) tool.

Additionally, the Yet Another Firmware Upgrade Keyboard Controller Style, (YAFUKCS) allows the firmware to be flashed locally in a UEFI environment.

#### <span id="page-32-1"></span>**YAFUFlash (Yet Another Firmware Upgrade Flash) Windows Environment Instructions** Open the command prompt and enter **YafuFlash\[Windows Path]**

| <b>Help Flags</b> | <b>Usage</b>                        |
|-------------------|-------------------------------------|
|                   | Displays the utility usage          |
|                   | Displays the utility usage          |
|                   | Displays version number of the tool |
|                   | Lists examples of tool usage        |

For help and examples, use the following flags, i.e: **Yafuflash [HELP FLAG]**

To execute a flash upgrade, enter

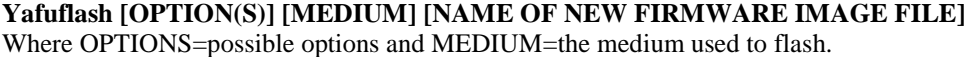

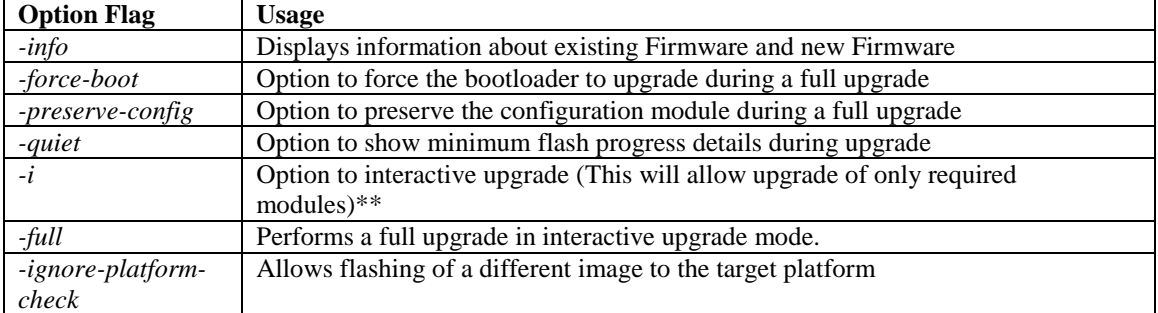

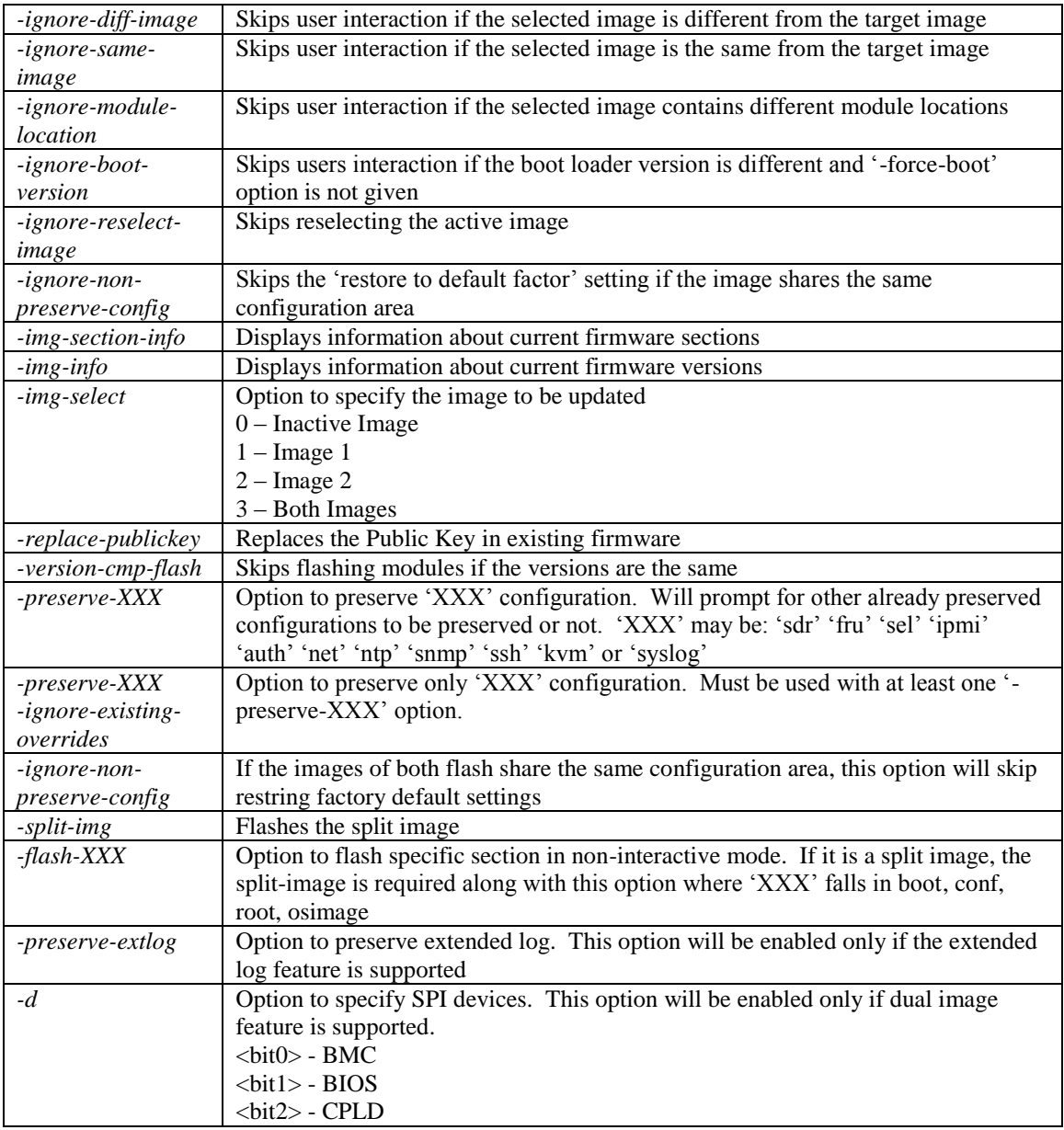

**Note**: '-preserve-config' and '-force-boot' options cannot be used in an interactive upgrade **\*\***: Interactive upgrade is not a default option. This option can be enabled in YafuFlash, if the software is built with the 'Enable/Disable Interactive Upgrade YafuFlash' option is selected.. Possible mediums include:

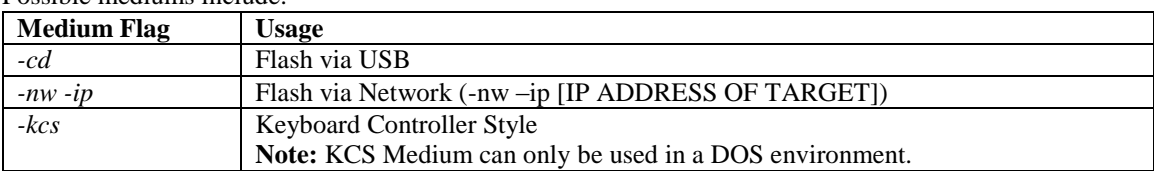

**Note**: When utilizing the network medium, additional flags to set HOST NAME, USER NAME and PASSWORD can be employed as necessary by using the flag structure

*-nw –ip [IP address] –u [user name] –p [password] –host [host name]*

#### <span id="page-34-0"></span>**YAFUFlash (Yet Another Firmware Upgrade Flash) Linux Environment Instructions** Open Terminal and go to **YafuFlash/Linux** path. Run **./YafuFlash**

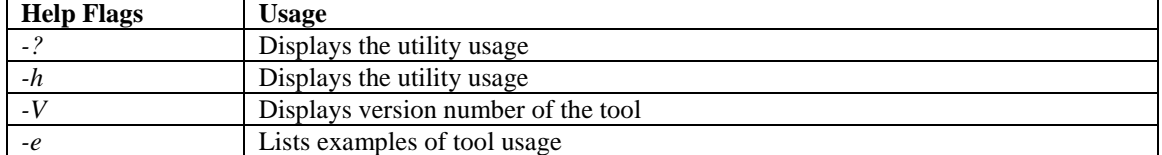

For help and examples, use the following flags, i.e: **./Yafuflash [HELP FLAG]**

#### To execute a flash upgrade, enter

#### **./Yafuflash [OPTION(S)] [MEDIUM] [NAME OF NEW FIRMWARE IMAGE FILE]** Where OPTIONS=possible options and MEDIUM=the medium used to flash.

**Option Flag Usage** *info* Displays information about existing Firmware and new Firmware *-force-boot* | Option to force the bootloader to upgrade during a full upgrade *-preserve-config* | Option to preserve the configuration module during a full upgrade *-quiet* **Option to show minimum flash progress details during upgrade** *-i* Option to interactive upgrade (This will allow upgrade of only required modules)\*\* *full* Performs a full upgrade in interactive upgrade mode. *-ignore-platformcheck* Allows flashing of a different image to the target platform *-ignore-diff-image* Skips user interaction if the selected image is different from the target image *-ignore-sameimage* Skips user interaction if the selected image is the same from the target image *-ignore-modulelocation* Skips user interaction if the selected image contains different module locations *-ignore-bootversion* Skips users interaction if the boot loader version is different and '-force-boot' option is not given *-ignore-reselectimage* Skips reselecting the active image *-ignore-nonpreserve-config* Skips the 'restore to default factor' setting if the image shares the same configuration area *-img-section-info* | Displays information about current firmware sections *-img-info* Displays information about current firmware versions *-img-select* | Option to specify the image to be updated 0 – Inactive Image  $1 - \text{Image } 1$  $2 - Image 2$ 3 – Both Images *-replace-publickey* Replaces the Public Key in existing firmware *-version-cmp-flash* Skips flashing modules if the versions are the same *-preserve-XXX* | Option to preserve 'XXX' configuration. Will prompt for other already preserved configurations to be preserved or not. 'XXX' may be: 'sdr' 'fru' 'sel' 'ipmi' 'auth' 'net' 'ntp' 'snmp' 'ssh' 'kvm' or 'syslog' *-preserve-XXX -ignore-existingoverrides* Option to preserve only 'XXX' configuration. Must be used with at least one ' preserve-XXX' option. *-ignore-nonpreserve-config* If the images of both flash share the same configuration area, this option will skip restring factory default settings *-split-img* Flashes the split image

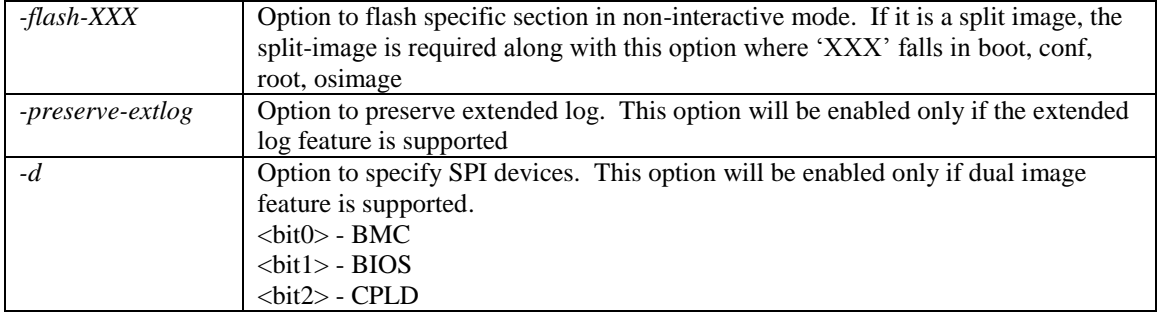

**Note**: '-preserve-config' and '-force-boot' options cannot be used in an interactive upgrade

**\*\***: Interactive upgrade is not a default option. This option can be enabled in YafuFlash, if the software is built with the 'Enable/Disable Interactive Upgrade YafuFlash' option is selected. Possible mediums include:

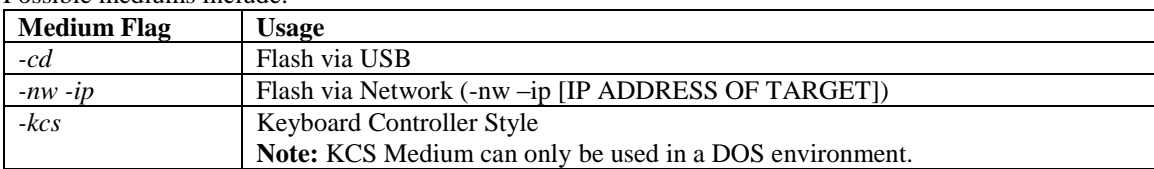

**Note**: When utilizing the network medium, additional flags to set HOST NAME, USER NAME and PASSWORD can be employed as necessary by using the flag structure

*-nw –ip [IP address] –u [user name] –p [password] –host [host name]*

## <span id="page-36-0"></span>**YAFUFlash (Yet Another Firmware Upgrade Flash) DOS Environment Instructions** Copy **Yafuflash.exe** into the DOS machine

Run the **Yafuflash** utility

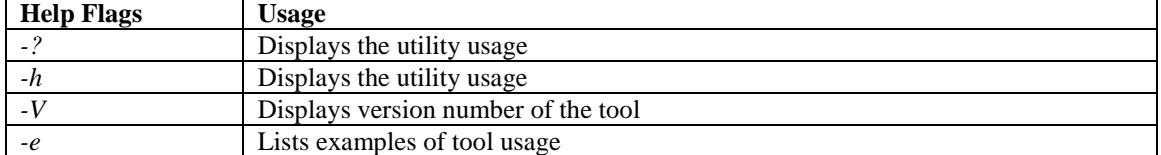

#### For help and examples, use the following flags, i.e: **Yafuflash [HELP FLAG]**

To execute a flash upgrade, enter

#### **Yafuflash [OPTION(S)] [MEDIUM] [NAME OF NEW FIRMWARE IMAGE FILE]** Where OPTIONS=possible options and MEDIUM=the medium used to flash.

**Option Flag Usage** *info* Displays information about existing Firmware and new Firmware *-force-boot* | Option to force the bootloader to upgrade during a full upgrade *-preserve-config* | Option to preserve the configuration module during a full upgrade *-quiet* **Option to show minimum flash progress details during upgrade** *-i* Option to interactive upgrade (This will allow upgrade of only required modules)\*\* *full* Performs a full upgrade in interactive upgrade mode. *-ignore-platformcheck* Allows flashing of a different image to the target platform *-ignore-diff-image* Skips user interaction if the selected image is different from the target image *-ignore-sameimage* Skips user interaction if the selected image is the same from the target image *-ignore-modulelocation* Skips user interaction if the selected image contains different module locations *-ignore-bootversion* Skips users interaction if the boot loader version is different and '-force-boot' option is not given *-ignore-reselectimage* Skips reselecting the active image *-ignore-nonpreserve-config* Skips the 'restore to default factor' setting if the image shares the same configuration area *-img-section-info* | Displays information about current firmware sections *-img-info* Displays information about current firmware versions *-img-select* | Option to specify the image to be updated 0 – Inactive Image  $1 - \text{Image } 1$  $2 - Image 2$ 3 – Both Images *-replace-publickey* Replaces the Public Key in existing firmware *-version-cmp-flash* Skips flashing modules if the versions are the same *-preserve-XXX* | Option to preserve 'XXX' configuration. Will prompt for other already preserved configurations to be preserved or not. 'XXX' may be: 'sdr' 'fru' 'sel' 'ipmi' 'auth' 'net' 'ntp' 'snmp' 'ssh' 'kvm' or 'syslog' *-preserve-XXX -ignore-existingoverrides* Option to preserve only 'XXX' configuration. Must be used with at least one ' preserve-XXX' option. *-ignore-nonpreserve-config* If the images of both flash share the same configuration area, this option will skip restring factory default settings *-split-img* Flashes the split image

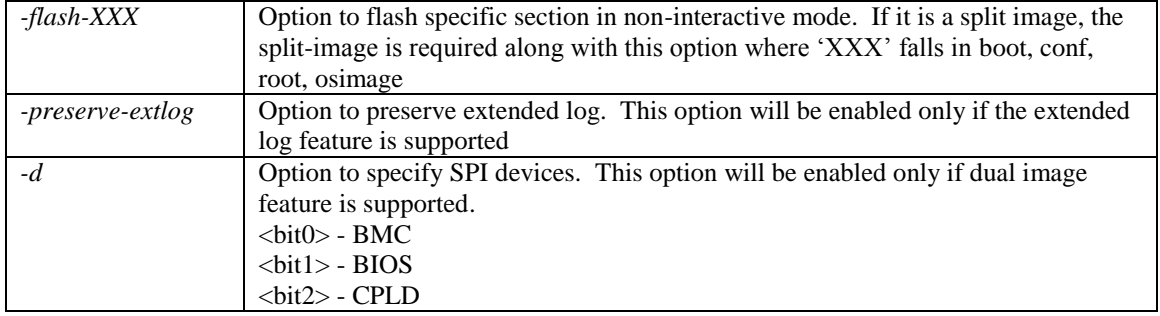

**\*\***: Interactive upgrade is not a default option. This option can be enabled in YafuFlash, if the software is built with the 'Enable/Disable Interactive Upgrade YafuFlash' option is selected..

Possible mediums include:

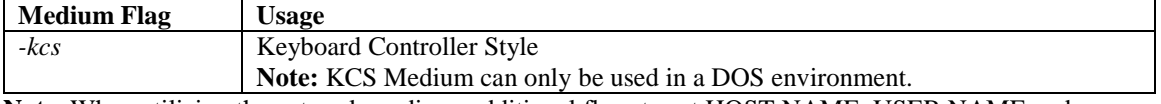

**Note**: When utilizing the network medium, additional flags to set HOST NAME, USER NAME and PASSWORD can be employed as necessary by using the flag structure

*-nw –ip [IP address] –u [user name] –p [password] –host [host name]*

#### <span id="page-37-0"></span>**YAFUKCS (Yet Another Firmware Upgrade Keyboard Controller Style) Flash Instructions**

Using a USB storage device, copy **Yafukcs\_uefi\obj\Yafukcs.efi** and **the new image file** to the root of the drive. Boot the machine to a BIOS UEFI Shell prompt.

To execute a flash upgrade, enter

## **Yafukcs.efi [OPTION(S)] [NAME OF NEW FIRMWARE IMAGE FILE]**

Where OPTIONS=possible options and MEDIUM=the medium used to flash.

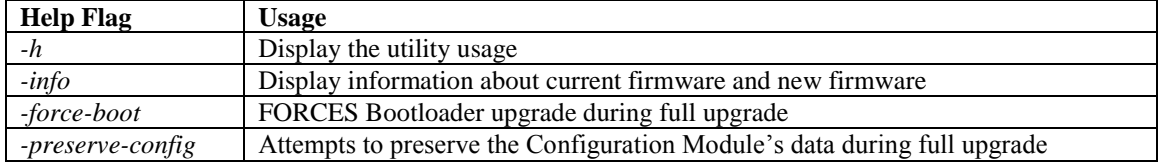

## <span id="page-37-1"></span>**YAFU Error Codes**

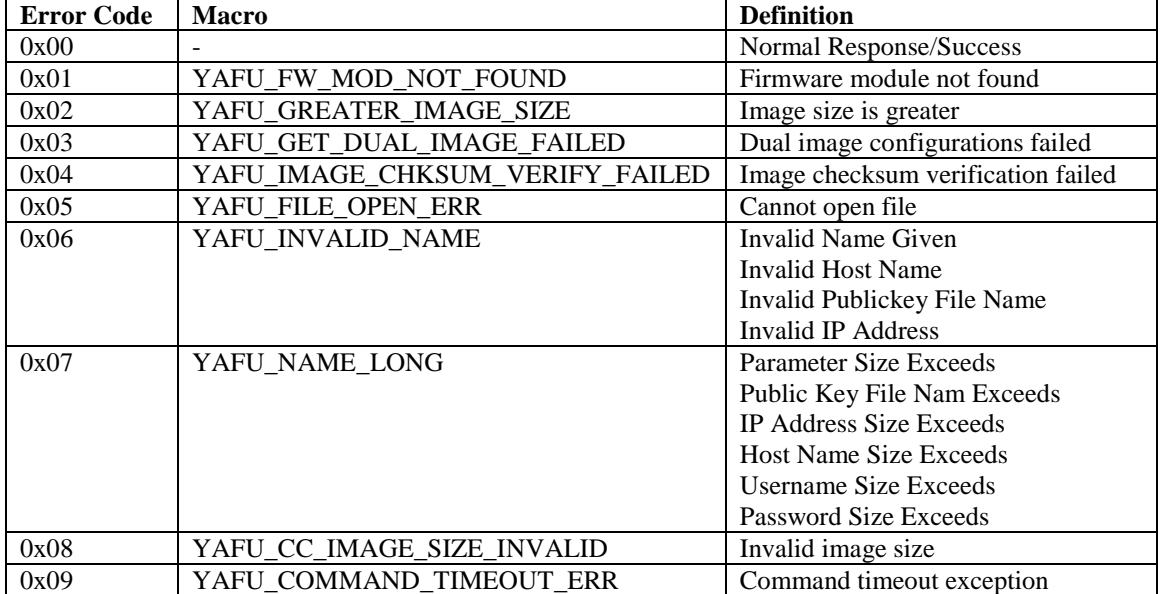

## <span id="page-40-0"></span>*Appendix A BIOS Messages*

## <span id="page-40-1"></span>**Introduction**

A status code is a data value used to indicate progress during the boot phase. These codes are outputed to I/O port 80h on the CARD. Aptio 4.x core outputs checkpoints throughout the boot process to indicate the task the system is currently executing. Status codes are very useful in aiding software developers or technicians in debugging problems that occur during the pre-boot process.

## <span id="page-40-2"></span>**Aptio Boot Flow**

While performing the functions of the traditional BIOS, Aptio 4.x core follows the firmware model described by the Intel Platform Innovation Framework for EFI ("the Framework"). The Framework refers the following "boot phases", which may apply to various status code descriptions:

- Security  $(SEC)$  initial low-level initialization
- Pre-EFI Initialization (PEI) memory initialization<sup>1</sup>
- Driver Execution Environment (DXE) main hardware initialization<sup>2</sup>
- Boot Device Selection  $(BDS)$  system setup, pre-OS user interface  $\&$  selecting a bootable device (CD/DVD, HDD, USB, Network, Shell, …)

<sup>1</sup> Analogous to "bootblock" functionality of legacy BIOS

<sup>2</sup>Analogous to "POST" functionality in legacy BIOS

### <span id="page-40-3"></span>**BIOS Beep Codes**

<span id="page-40-4"></span>The Pre-EFI Initialization (PEI) and Driver Execution Environment (DXE) phases of the Aptio BIOS use audible beeps to indicate error codes. The number of beeps indicates specific error conditions. **PEI Beep Codes**

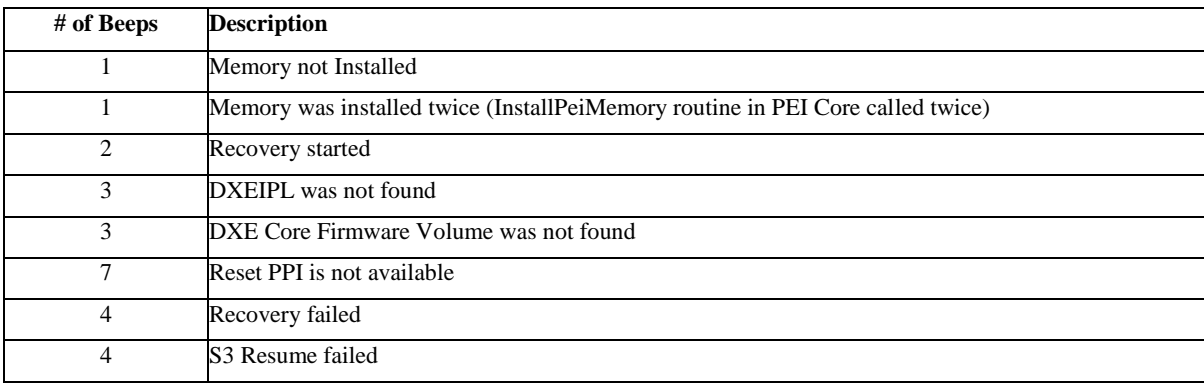

 $\overline{a}$ 

## <span id="page-41-0"></span>**DXE Beep Codes**

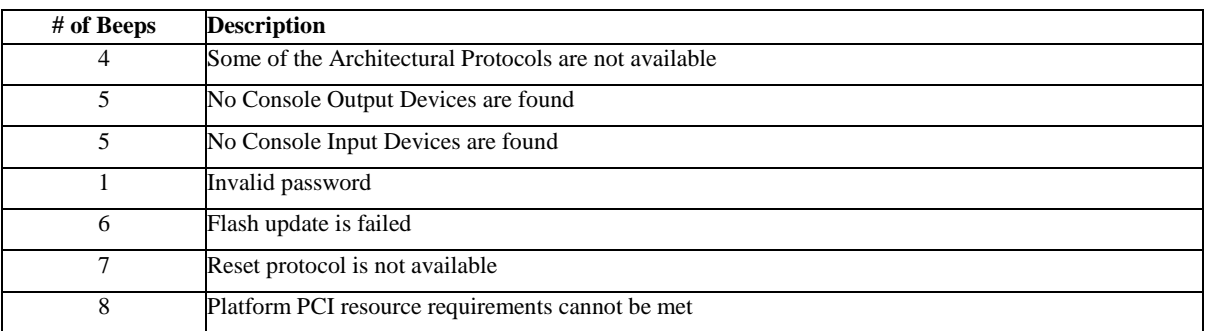

## <span id="page-41-1"></span>**BIOS Status Codes**

As the POST (Power On Self Test) routines are performed during boot-up, test codes are displayed on Port 80 POST code LEDs 0, 1, 2, 3, 4, 5, 6 and 7. These LED are located on the top of the CARD, just above the board's battery socket. The POST Code LEDs and are numbered from right (position  $1 =$  LED0) to left (position 8 – LED7).

The POST code checkpoints are the largest set of checkpoints during the BIOS pre-boot process. The following chart is a key to interpreting the POST codes displayed on LEDs 0 through 7 on the MBC8240 and CARDs. Refer to the board layout in the *Specifications* chapter for the exact location of the POST code LEDs.

The HEX to LED chart in the POST Code LEDs section will serve as a guide to interpreting specific BIOS status codes.

## <span id="page-42-1"></span><span id="page-42-0"></span>**BIOS Status POST Code LEDs**

As the POST (Power On Self Test) routines are performed during boot-up, test codes are displayed on Port 80 POST code LEDs 0, 1, 2, 3, 4, 5, 6 and 7. These LED are located on the top of the CARD, just above the board's battery socket. The POST Code LEDs and are numbered from right (position  $1 =$  LED0) to left (position 8 – LED7).

The POST code checkpoints are the largest set of checkpoints during the BIOS pre-boot process. The following chart is a key to interpreting the POST codes displayed on LEDs 0 through 7 on the MBC8240 and CARDs. Refer to the board layout in the *Specifications* chapter for the exact location of the POST code LEDs.

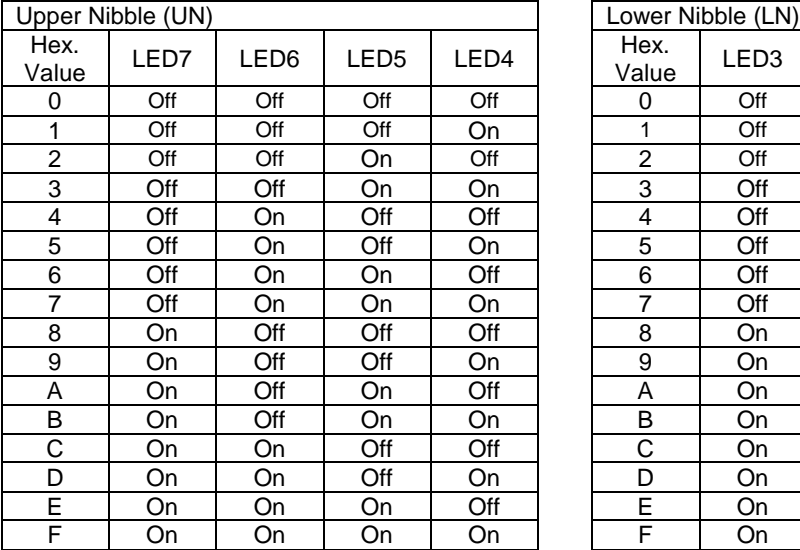

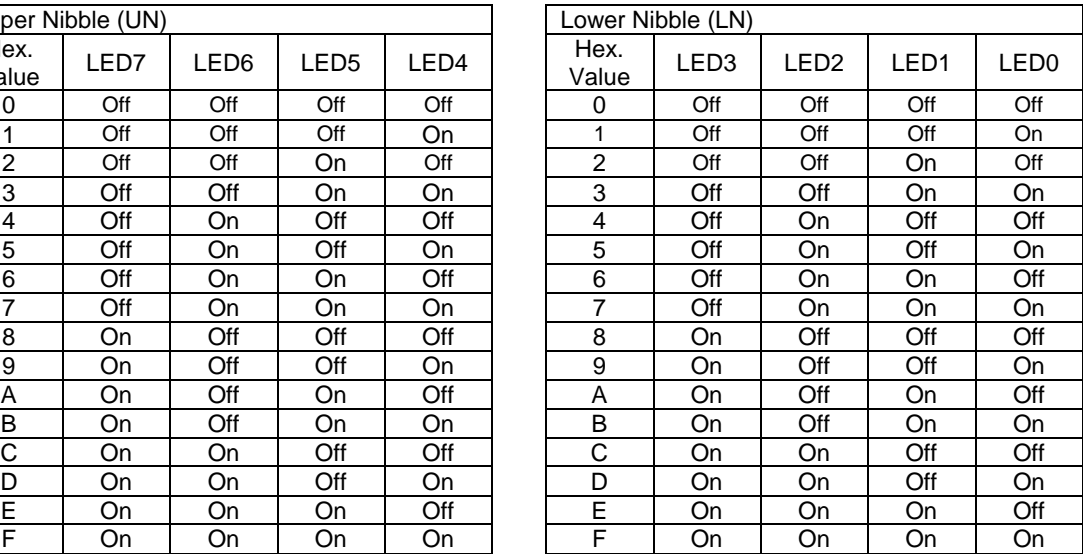

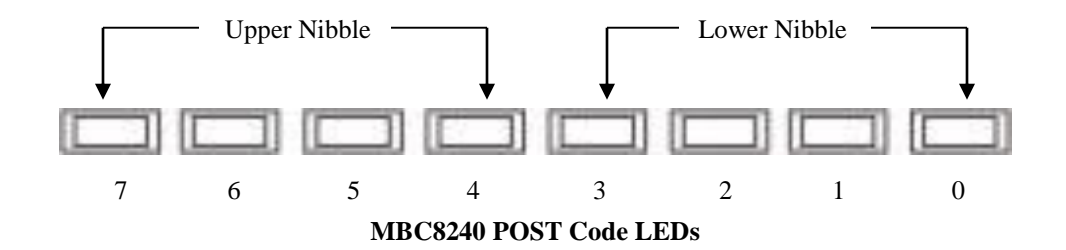

## <span id="page-43-0"></span>**Status Code Ranges**

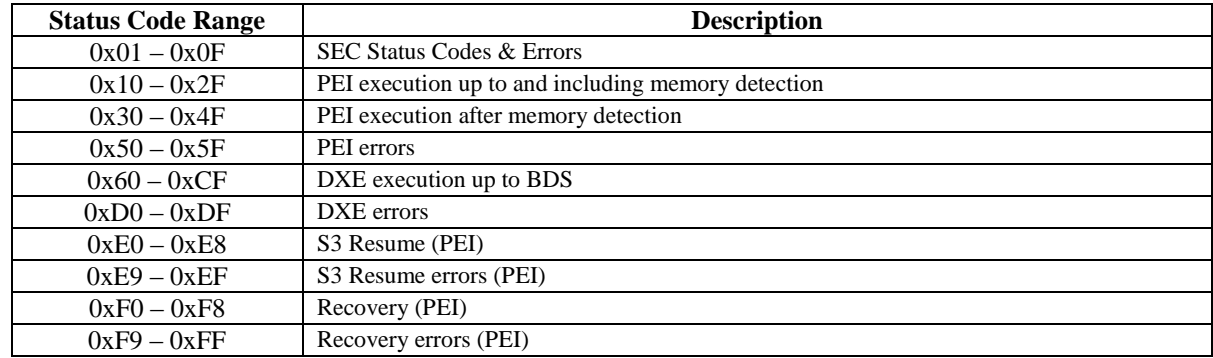

## <span id="page-43-1"></span>**SEC Status Codes**

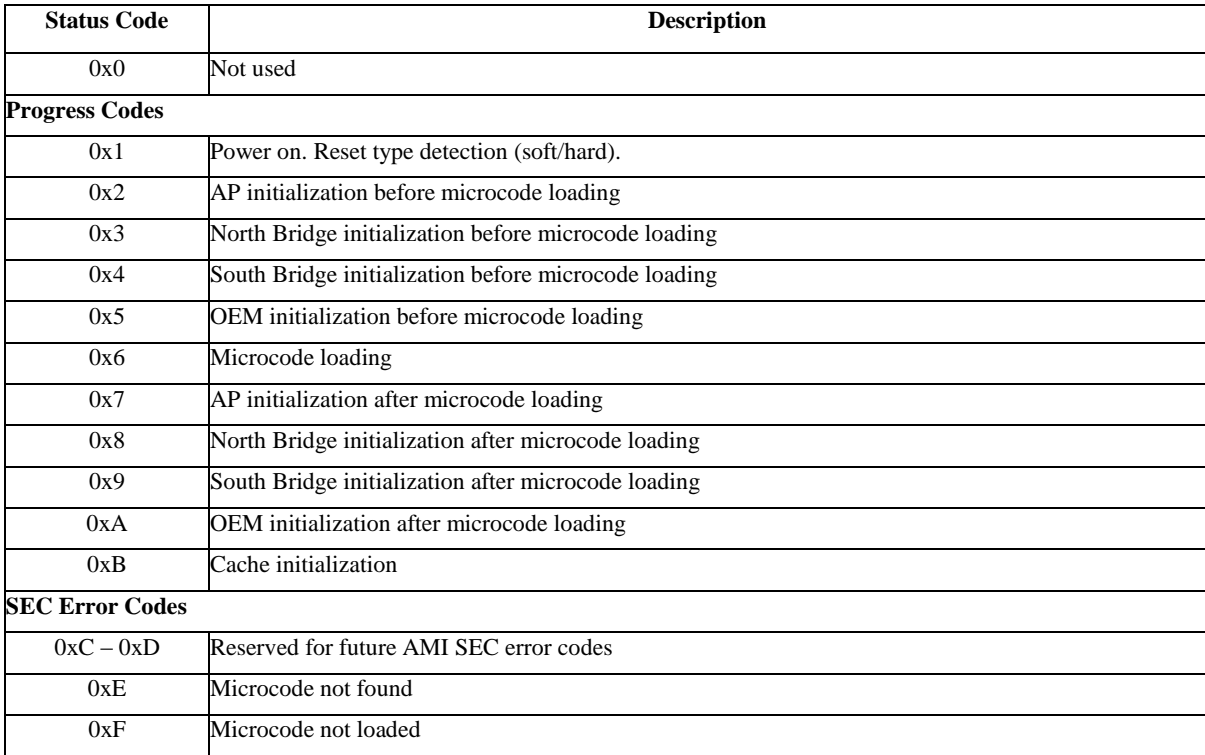

## <span id="page-43-2"></span>**SEC Beep Codes**

There are no SEC Beep codes associated with this phase of the Aptio BIOS boot process.

## **PEI Status Codes**

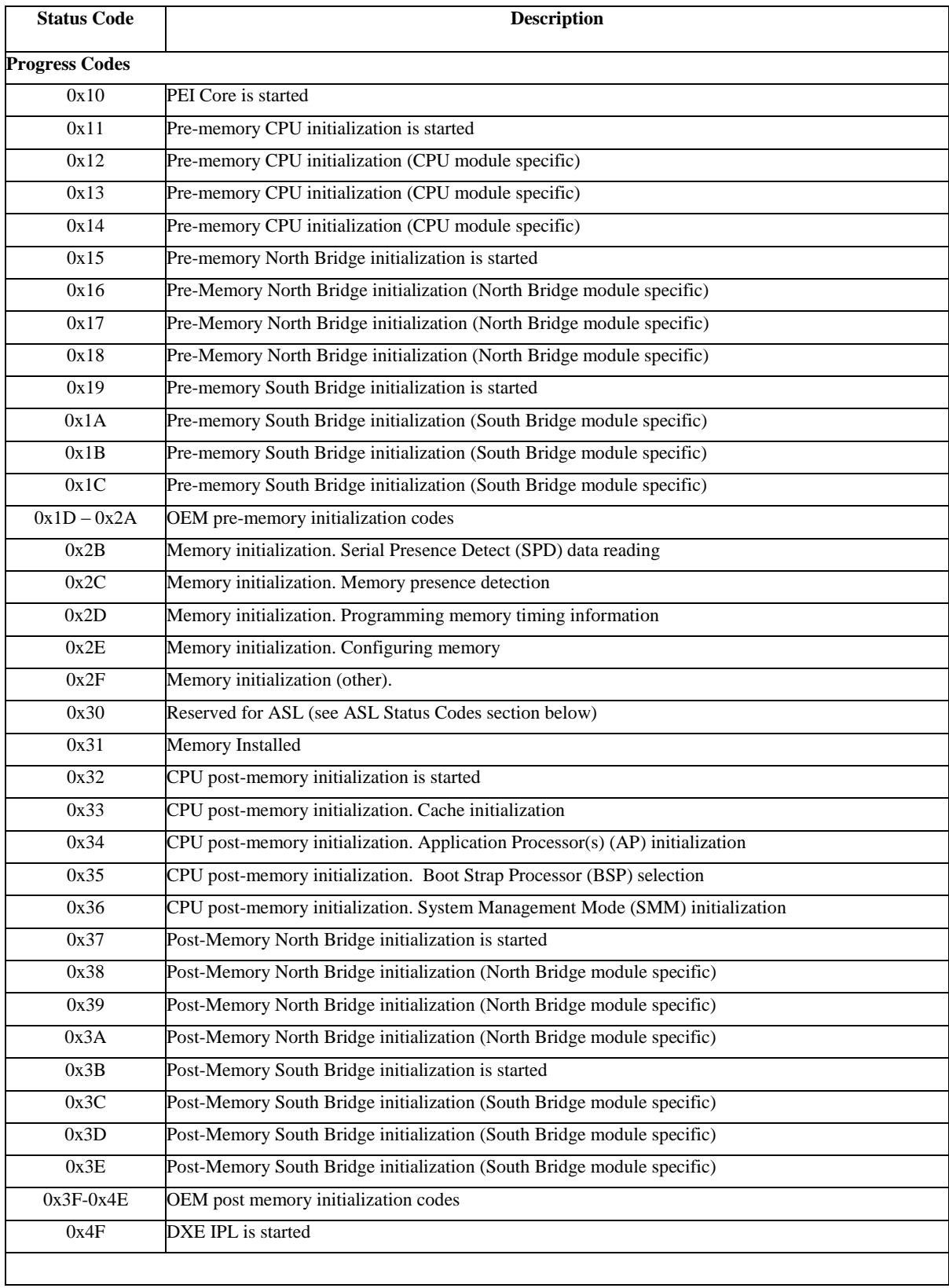

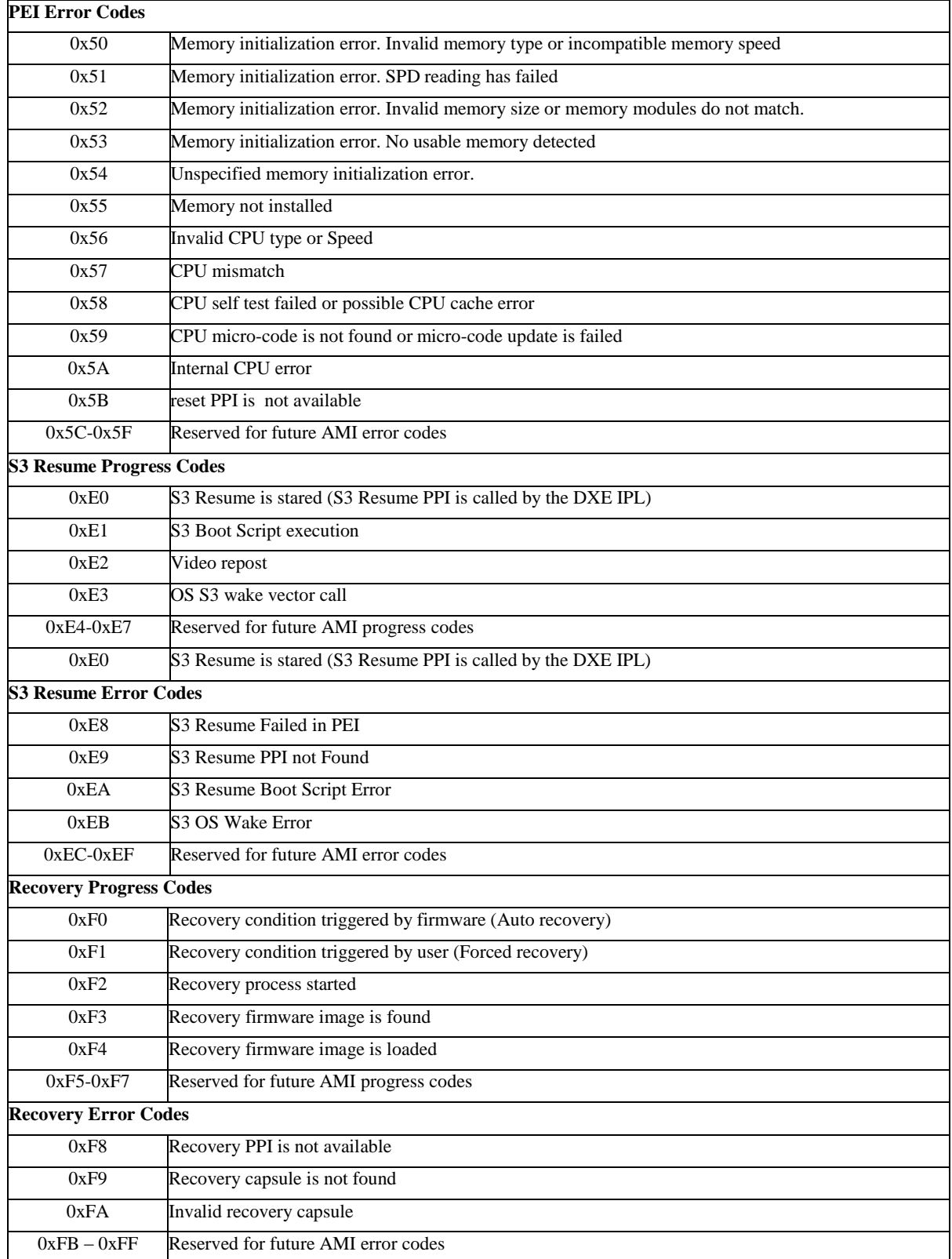

## <span id="page-46-0"></span>**PEI Beep Codes**

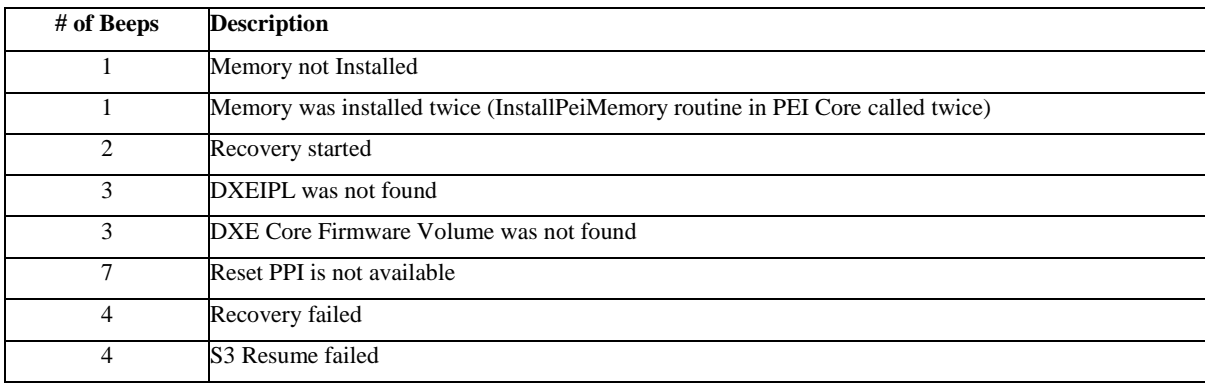

## <span id="page-46-1"></span>**DXE Status Codes**

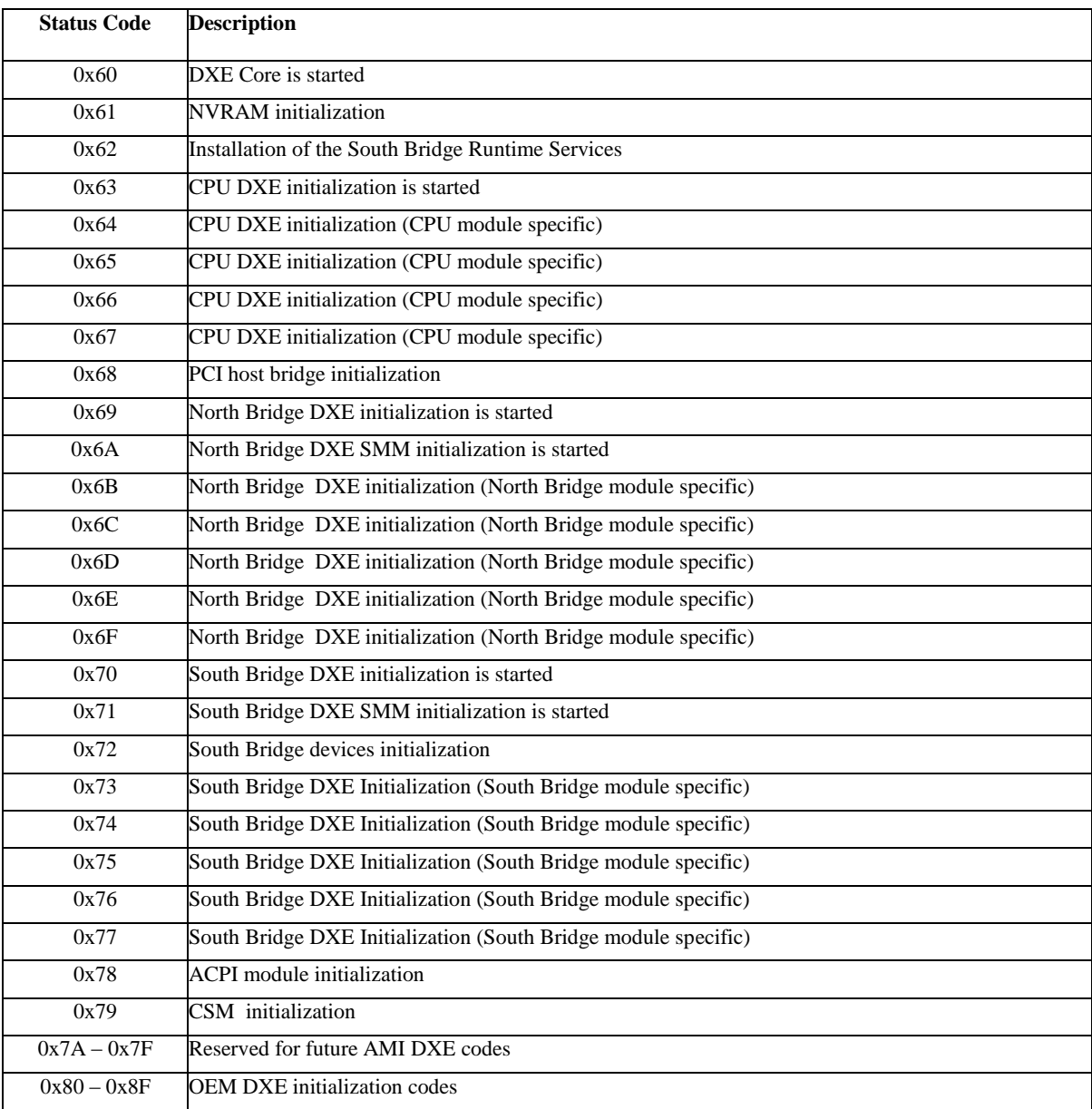

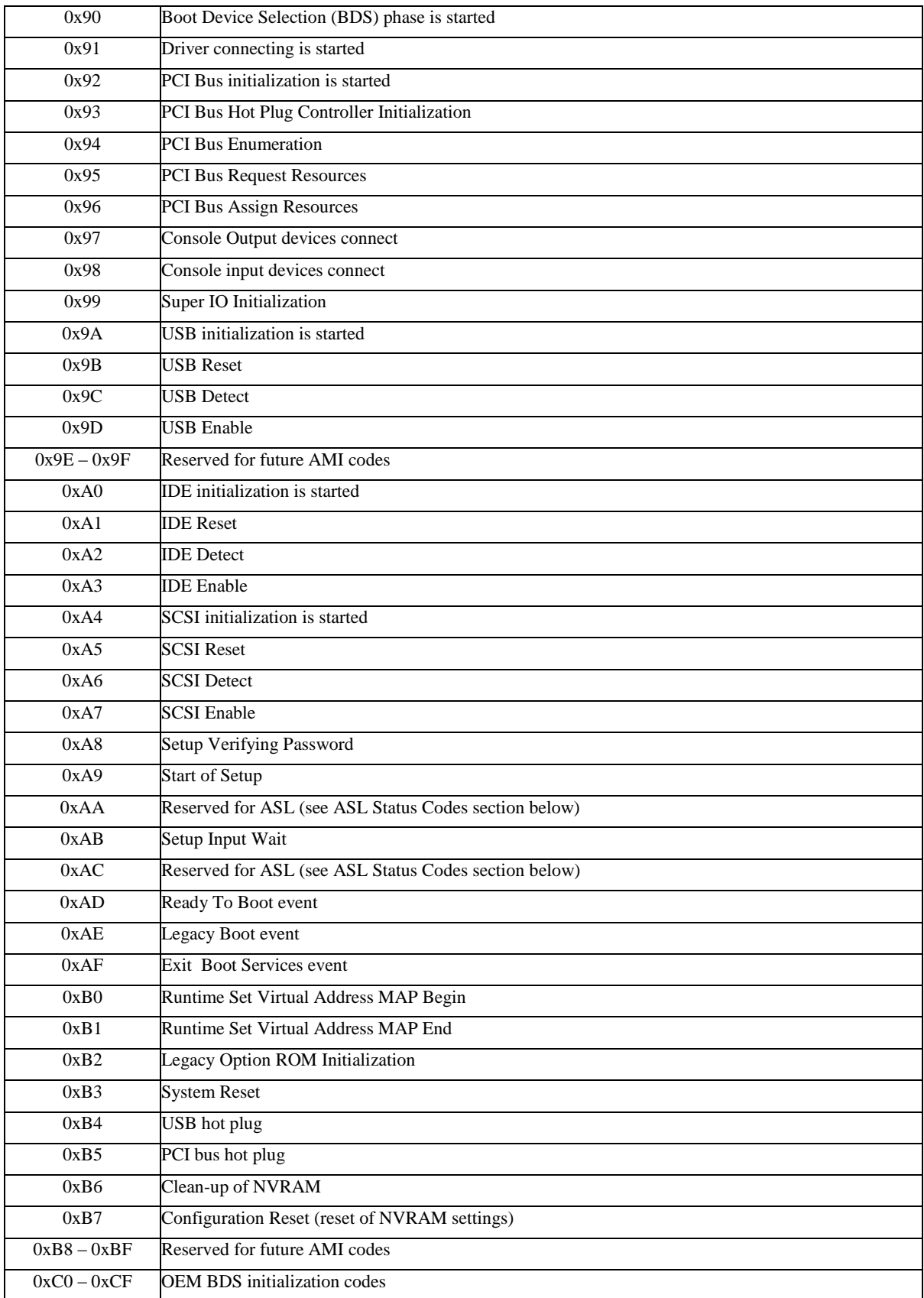

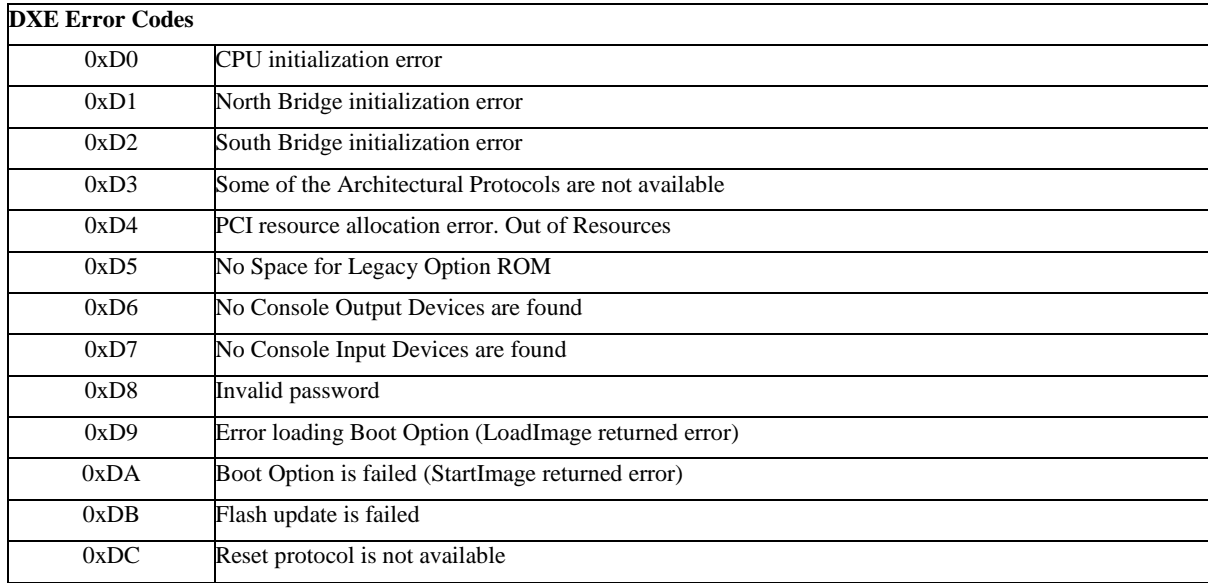

## <span id="page-48-0"></span>**DXE Beep Codes**

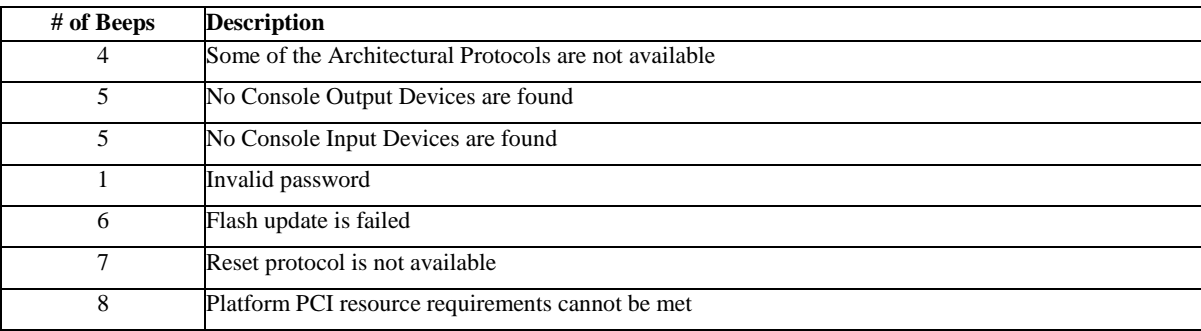

## <span id="page-49-0"></span>**ACPI/ASL Status Codes**

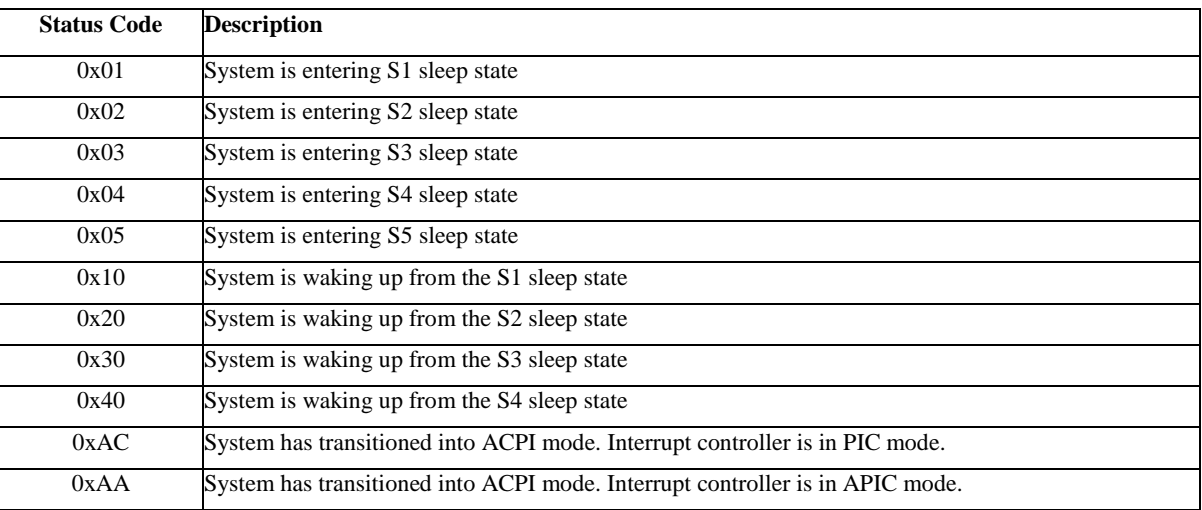

## <span id="page-49-1"></span>**OEM-Reserved Status Code Ranges**

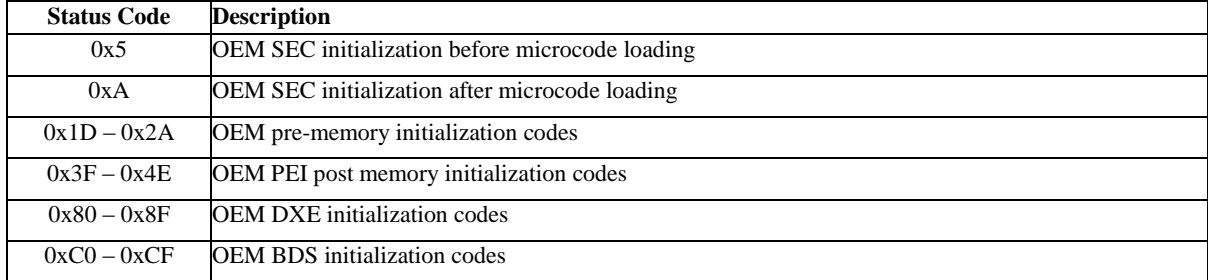